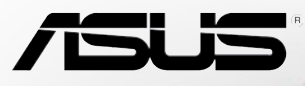

# P525 User Manual

 $\mathbf{e}_0$ 

Rom

Pars

Pabr

#### E2653

Revised Edition V2 June 2006

Copyright © 2006 ASUSTeK COMPUTER INC. All Rights Reserved.

No part of this manual, including the products and software described in it, may be reproduced, transmitted, transcribed, stored in a retrieval system, or translated into any language in any form or by any means, except documentation kept by the purchaser for backup purposes, without the express written permission of ASUSTeK COMPUTER INC. ("ASUS").

Product warranty or service will not be extended if: (1) the product is repaired, modified or altered, unless such repair, modification of alteration is authorized in writing by ASUS; or (2) the serial number of the product is defaced or missing.

ASUS PROVIDES THIS MANUAL "AS IS" WITHOUT WARRANTY OF ANY KIND, EITHER EXPRESS OR IMPLIED, INCLUDING BUT NOT LIMITED TO THE IMPLIED WARRANTIES OR CONDITIONS OF MERCHANTABILITY OR FITNESS FOR A PARTICULAR PURPOSE. IN NO EVENT SHALL ASUS, ITS DIRECTORS, OFFICERS, EMPLOYEES OR AGENTS BE LIABLE FOR ANY INDIRECT, SPECIAL, INCIDENTAL, OR CONSEQUENTIAL DAMAGES (INCLUDING DAMAGES FOR LOSS OF PROFITS, LOSS OF BUSINESS, LOSS OF USE OR DATA, INTERRUPTION OF BUSINESS AND THE LIKE), EVEN IF ASUS HAS BEEN ADVISED OF THE POSSIBILITY OF SUCH DAMAGES ARISING FROM ANY DEFECT OR ERROR IN THIS MANUAL OR PRODUCT.

SPECIFICATIONS AND INFORMATION CONTAINED IN THIS MANUAL ARE FURNISHED FOR INFORMATIONAL USE ONLY, AND ARE SUBJECT TO CHANGE AT ANY TIME WITHOUT NOTICE, AND SHOULD NOT BE CONSTRUED AS A COMMITMENT BY ASUS. ASUS ASSUMES NO RESPONSIBILITY OR LIABILITY FOR ANY ERRORS OR INACCURACIES THAT MAY APPEAR IN THIS MANUAL, INCLUDING THE PRODUCTS AND SOFTWARE DESCRIBED IN IT.

Products and corporate names appearing in this manual may or may not be registered trademarks or copyrights of their respective companies, and are used only for identification or explanation and to the owners' benefit, without intent to infringe.

## **Table of Contents**

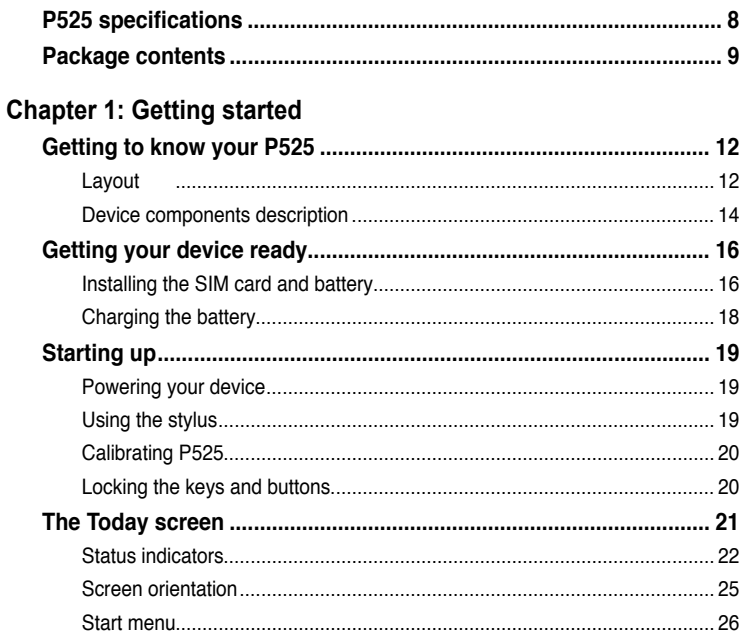

### **Chapter 2: Entering data**

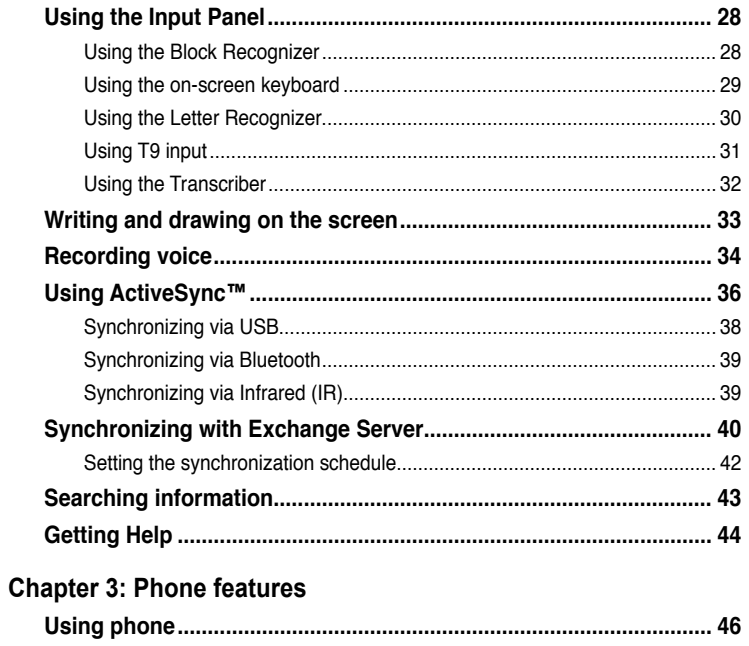

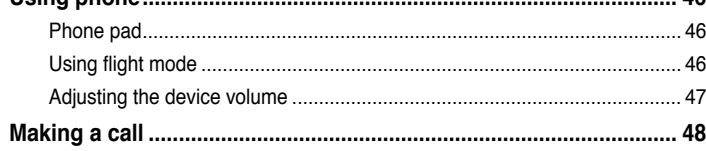

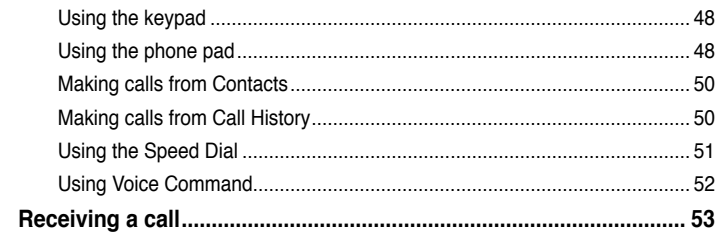

### **Chapter 4: Wireless features**

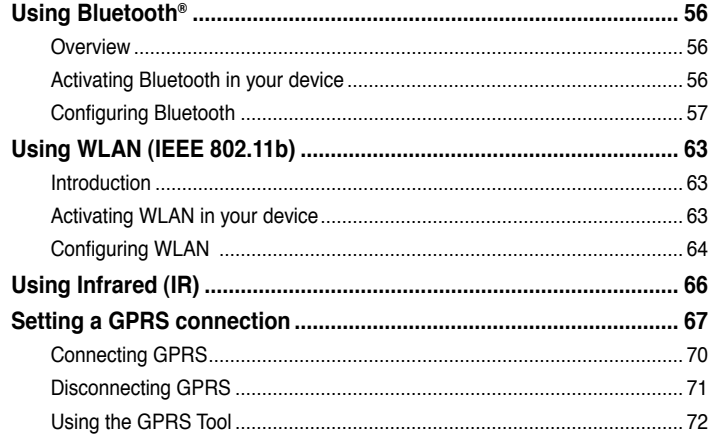

### **Chapter 5: My Secrets**

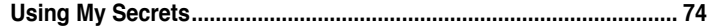

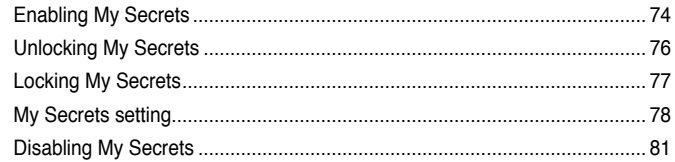

#### **Chapter 6: Multimedia features**

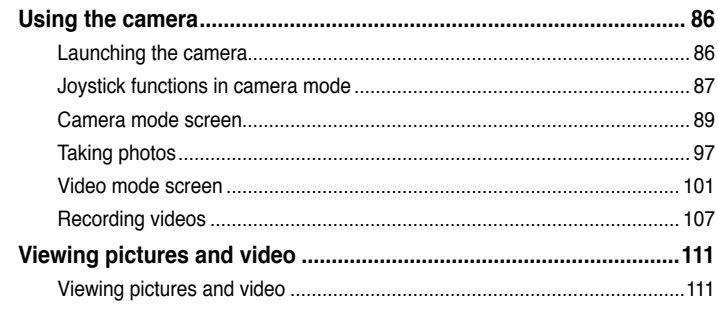

#### **Chapter 7: Other features**

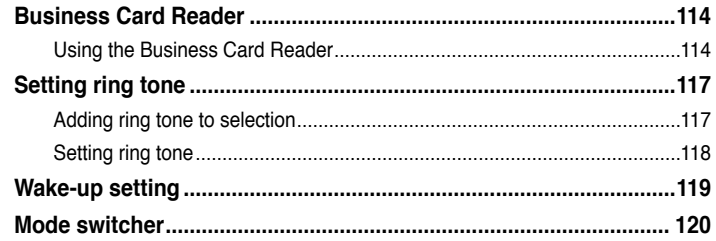

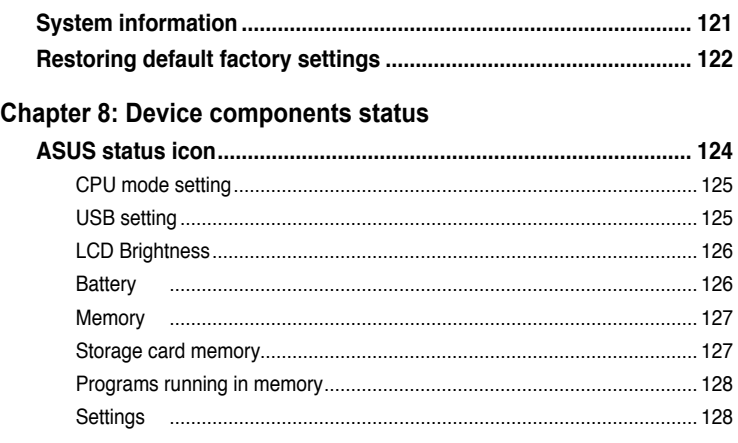

### Appendix

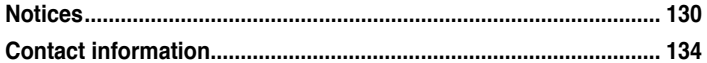

## **P525 specifications**

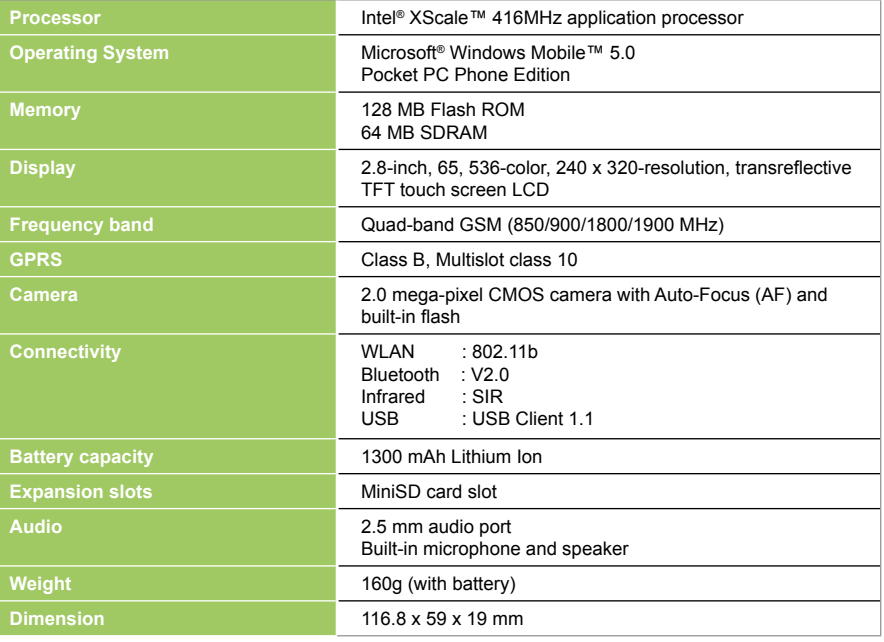

#### **NOTE:**

Specifications are subject to change without notice.

### **Package contents**

Check your P525 package for the following items:

- ASUS P525 device
- 1300 mAh Lithium-Ion battery
- AC Adapter
- USB Cable
- Stylus
- Protection case
- Headset
- Getting Started CD
- User Manual
- Quick Start Guide

#### **NOTE:**

If any of the above items is damaged or missing, contact your retailer.

#### **CAUTION**:

- To reduce risk of fire, use only correct battery type. Refer to "Installing the SIM card and battery" section for details.
- Do not attempt to disassemble the battery pack.
- Dispose of used batteries properly. Inquire from local authorities for proper disposal of battery.

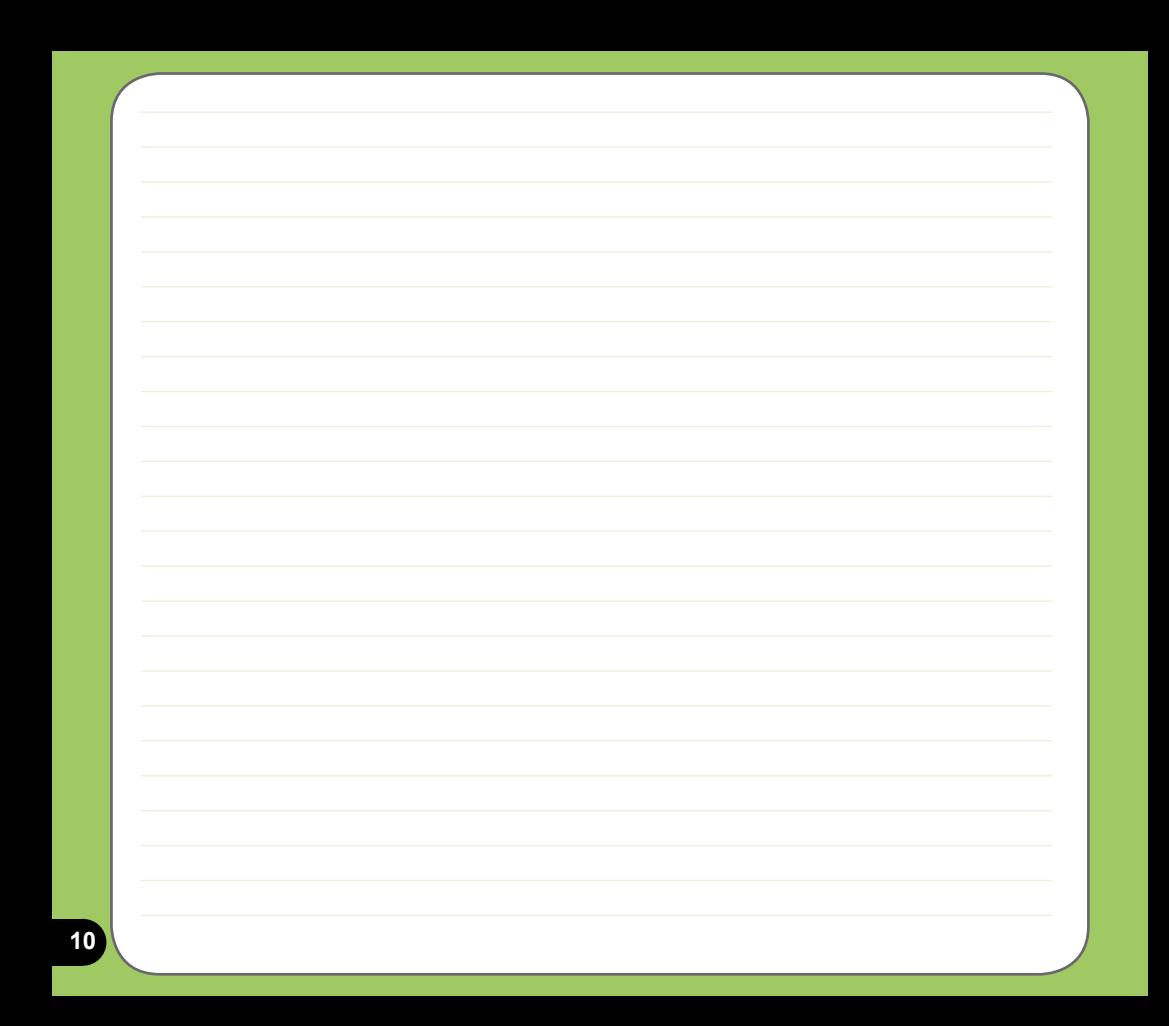

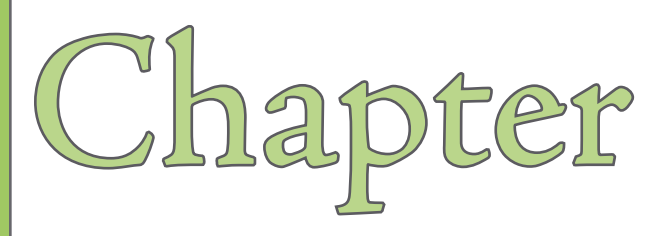

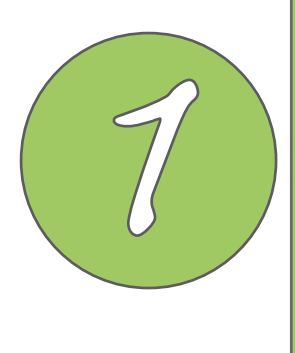

# **Getting started**

- **Getting to know your P525**
- **Getting your device ready**
- **Starting up**
- **The Today screen**

## **Getting to know your P525**

### **Layout**

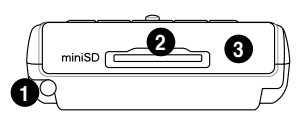

**Top features**

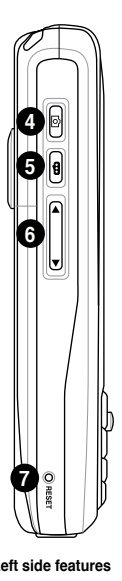

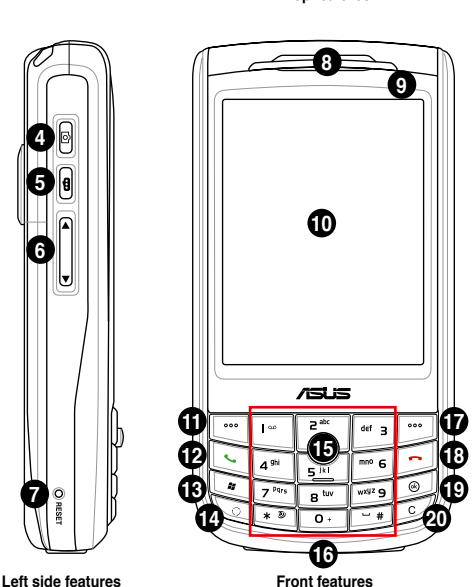

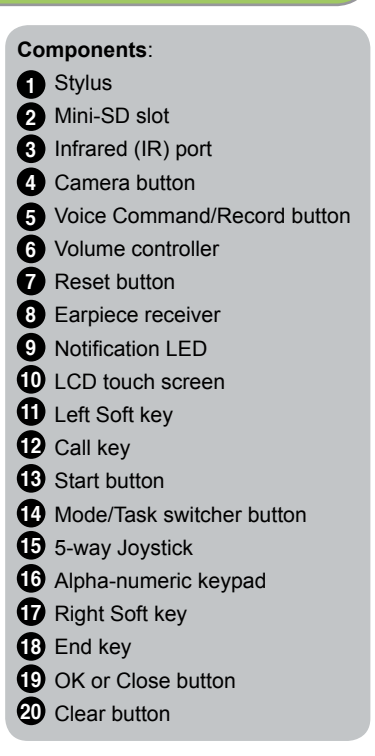

## **Getting to know your P525**

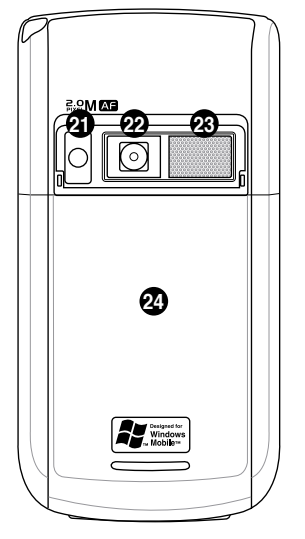

**25 26**

**Rear features Right side features**

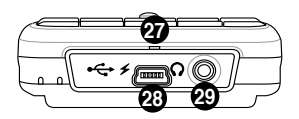

**Bottom features**

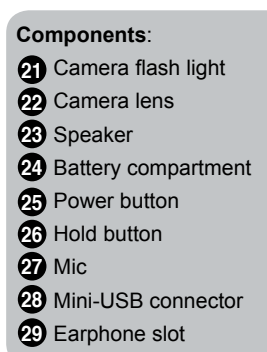

### **Device components description**

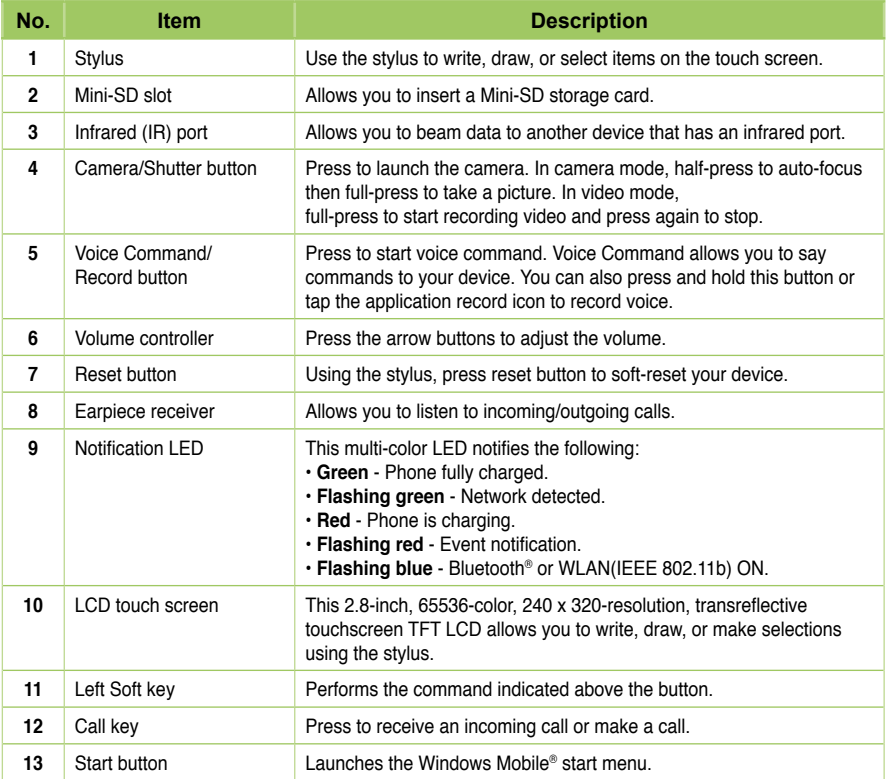

### **Device components description**

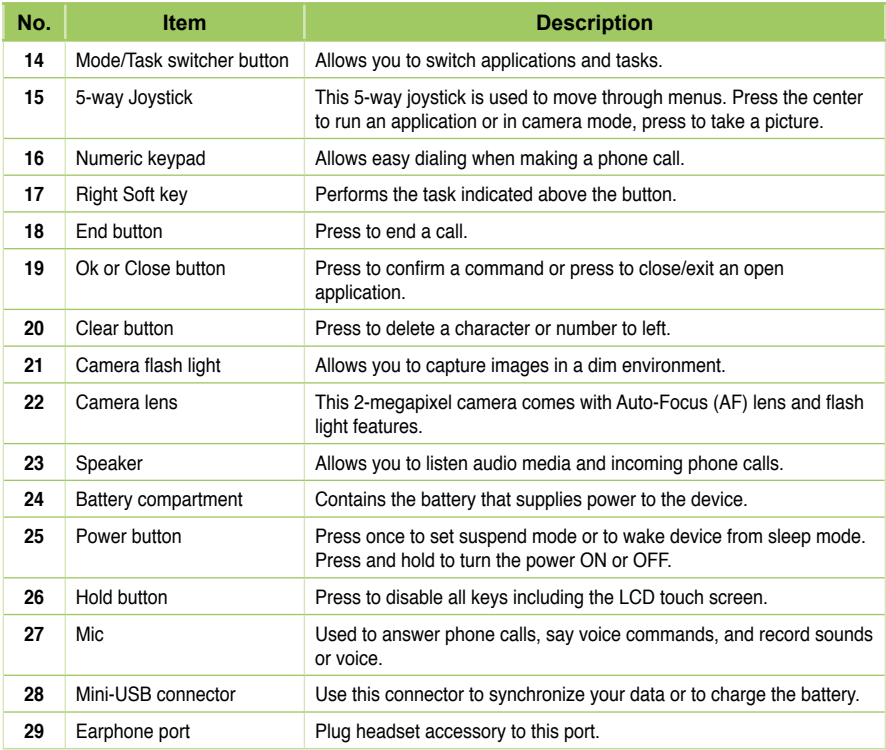

## **Getting your device ready**

### **Installing the SIM card and battery**

Before you can make a phone call using your P525, you need to install a Subscriber Identity Module (SIM) card. A SIM card contains your phone number, subscriber details, phonebook, and additional phone memory.

Your P525 comes with a rechargeable Lithium-Ion battery.

New batteries come partially discharged and should be fully charged before using them. They generally do not reach their rated capacity until they have been charged and discharged at least four (4) times. We recommended that new batteries be charged overnight even though they may indicate that the charge is complete after a few hours. Sometimes charging may stop during the initial charge and it is necessary to remove the battery for approximately fifteen (15) minutes and then put it back on charge.

#### **CAUTION:**

Use only an ASUS qualified battery.

To install a SIM card and battery:

1. Remove the battery compartment over.

#### **NOTE:**

If the device is on, it automatically turns off after you open the battery compartment.

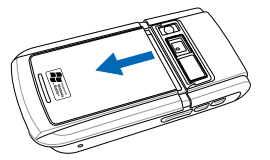

2. Remove the battery.

3. Insert the SIM card with its gold contacts facing down and the notched corner oriented to the upper left corner of the slot as shown.

4. Replace the battery into the compartment with its copper contacts aligned to the copper conductor on the device.

5. Replace battery compartment cover.

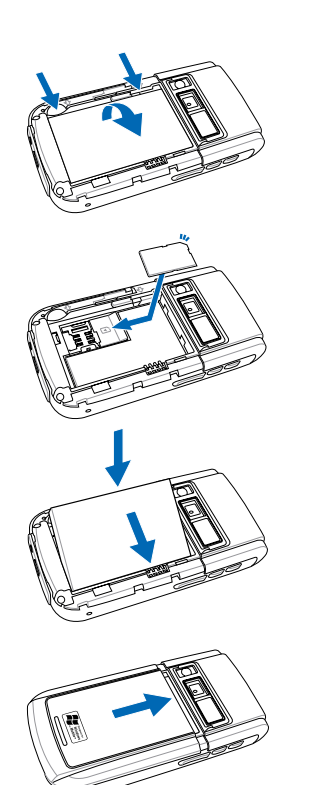

### **Charging the battery**

The bundled battery pack is shipped partially charged. Charge the battery up to four (4) hours before using for the first time.

To charge battery:

- 1. Connect the AC adapter plug to the system connector at the bottom of the device.
- 2. Connect the AC power plug to a grounded wall socket or power strip.

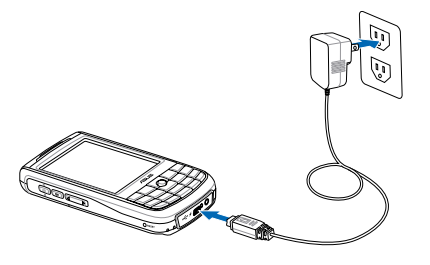

#### **NOTE:**

- The notification LED turns red and charging battery icon appears on the status bar indicating that the battery is charging.
- If your battery gets totally discharged, you need to recharge it for at least twenty minutes before you can turn it back on.

## **Starting up**

### **Powering your device**

Make sure that your P525 is fully-charged before starting the device for the first time.

To turn on power:

1. Press and hold the power button.

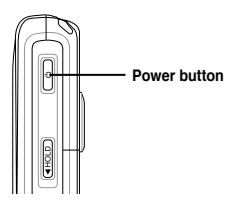

2. Follow onscreen instructions to align screen and set the local time zone.

### **Using the stylus**

The stylus is a pen-like device found behind the upper right corner of your P525.

- Use the stylus to write, draw, select, or drag an item on the screen.
- Single-tap an item to select it.
- Tap and hold an item to see a menu. **Stylus**

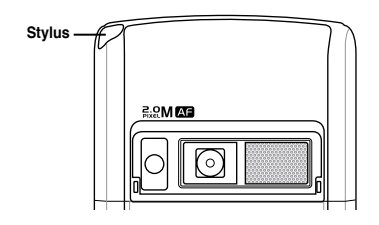

### **Calibrating P525**

Calibrating your device ensures that the item you tap on the screen is activated. This involves tapping in the center of targets that appear in various coordinates on the screen.

To calibrate your screen:

- 1. Tap **Start** > **Settings** > **System** tab then tap **Screen** icon.
- 2. On the **General** tab tap **Align Screen** and follow succeeding calibration screen instructions.

You can also invoke the calibration screen by simultaneously pressing the Mode and Clear buttons.

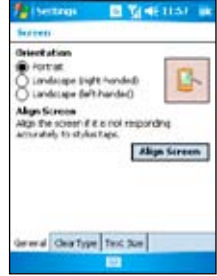

### **Locking the keys and buttons**

You can lock the keys and buttons of your device to avoid inadvertently dialing numbers or launching any application. To lock the keys and buttons:

- 1. Locate the Hold button on the right side of your device.
- 2. Slide the hold button downward to lock.
- 3. To unlock, slide the hold button upward.

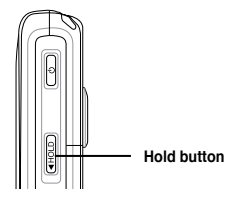

### **The Today screen**

The Today screen displays information useful to you. You can configure the Today screen to have all the important information you need.

- To access the Today screen, tap **Start** > **Today**.
- To personalize the Today screen, tap **Start** > **Settings** > **Personal** tab > **Today**.

The following describes the common information found on the today screen:

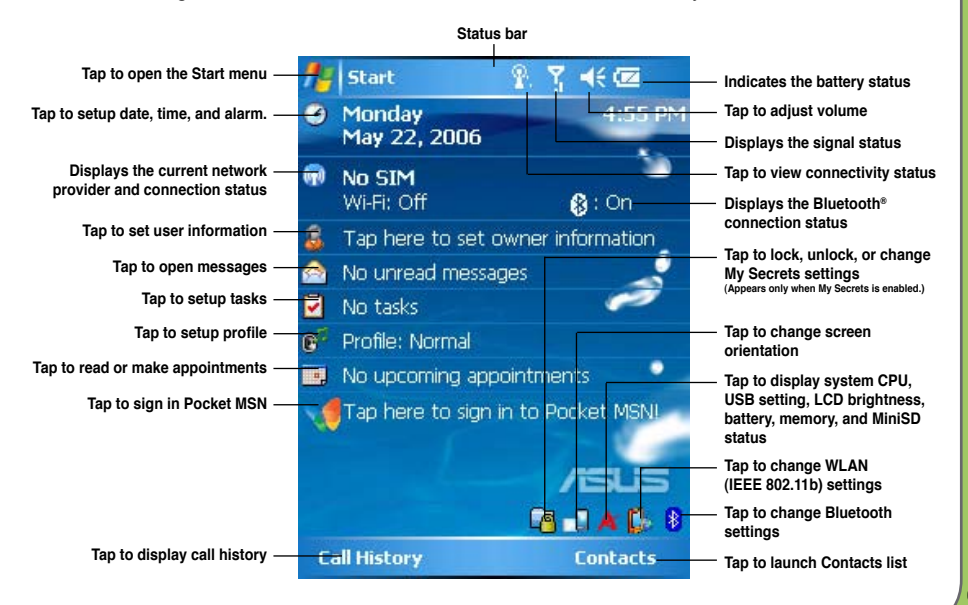

### **Status indicators**

Refer to the table below for the Today screen icon status indicators.

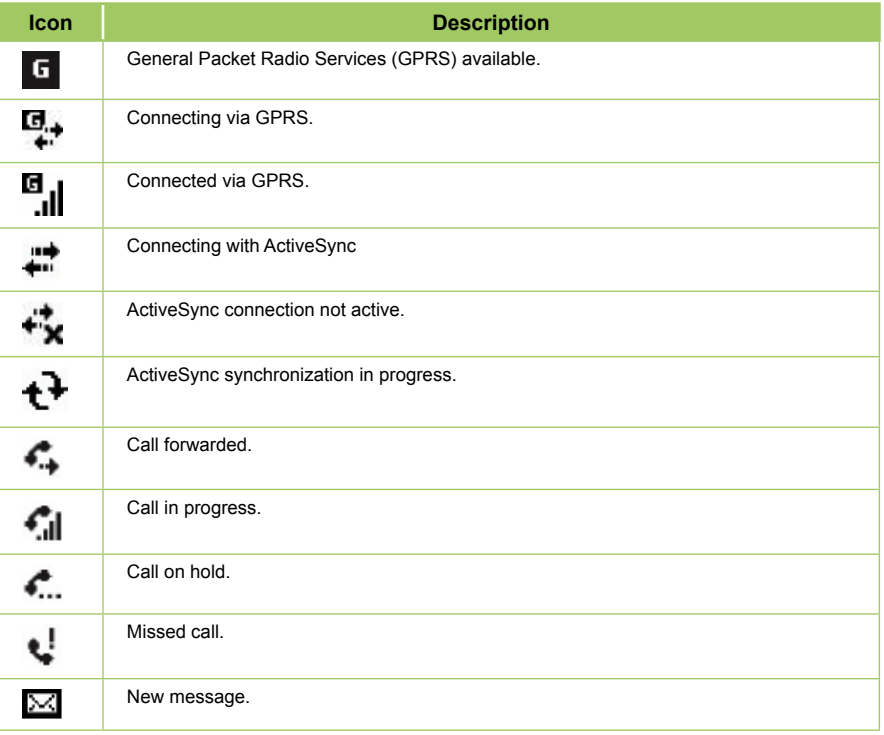

### **Status indicators**

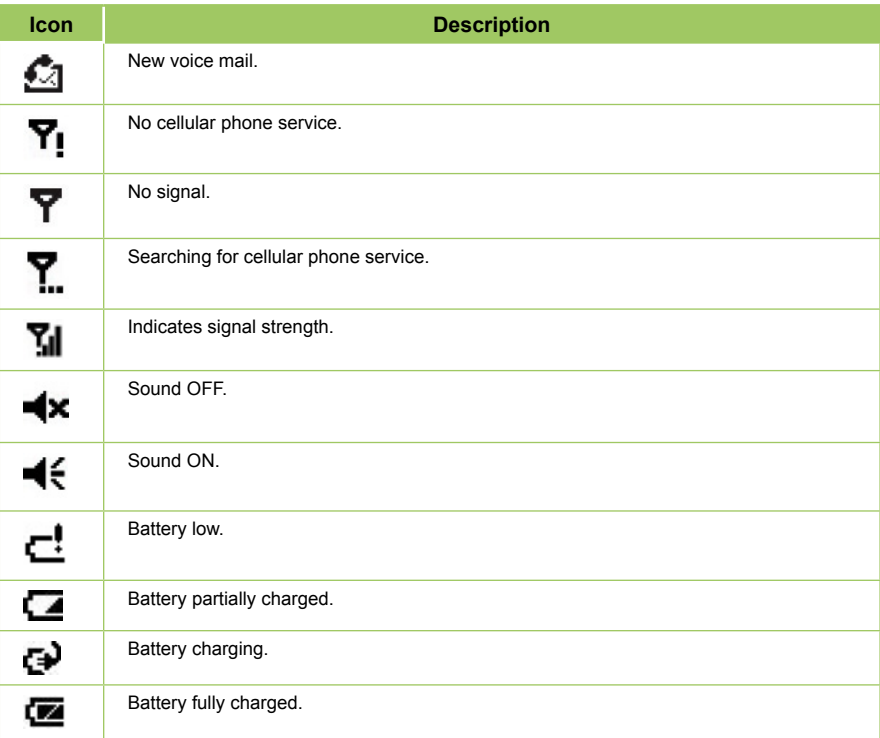

### **Status indicators**

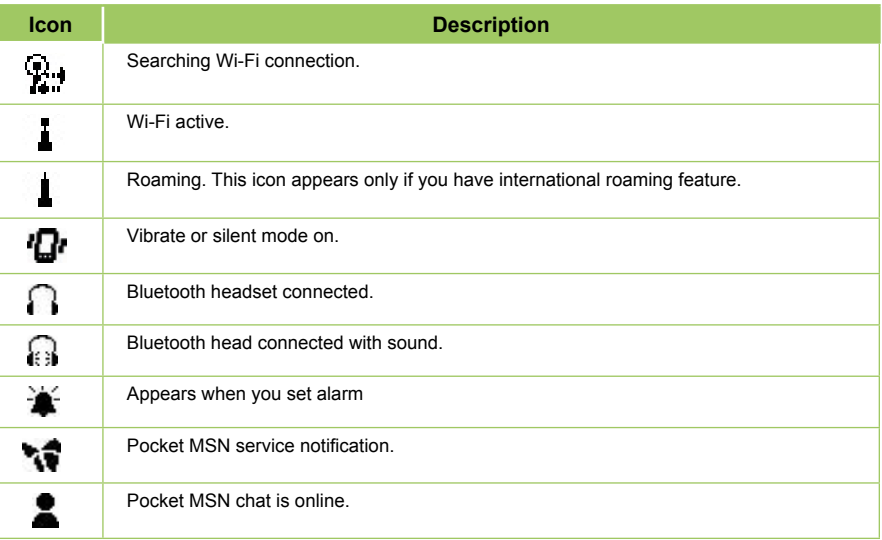

### **Screen orientation**

You can set the screen to three different orientations:

- 1. Portrait
- 2. Landscape (right-handed)
- 3. Landscape (left-handed)

Set to Portrait mode to get a better view or better operation of certain applications on your device. Set to Landscape when viewing pictures, video or viewing longer text files.

To change the screen orientation, tap **Start** > **Setting** > **System** tab > **Screen** then select the orientation you want.

You can also change the orientation by tapping the  $\Box$  icon.

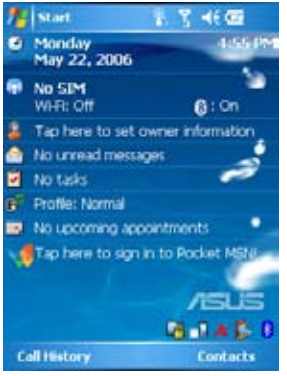

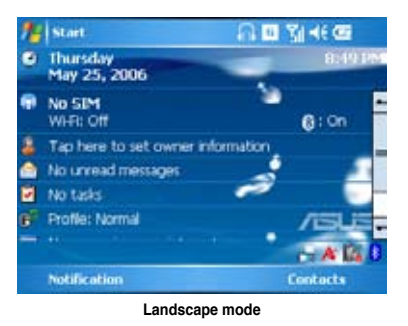

**Portrait mode**

### **Start menu**

The Start menu contains various programs and applications that you commonly use. Tap Start to display the start menu items:

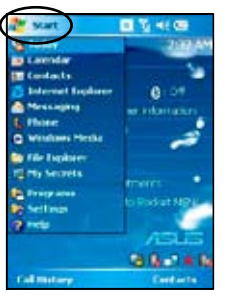

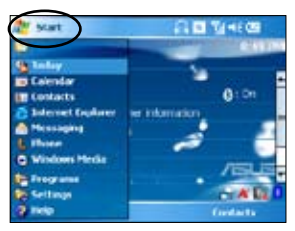

**Portrait mode Landscape mode**

You can also customize the items that appear in the Start menu.

To do this:

- 1. Tap **Start** > **Settings** > **Personal** tab > **Menus**.
- 2. Select the check boxes of the items you want to appear in the Start menu. You can select up to seven (7) items.

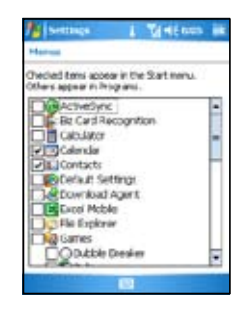

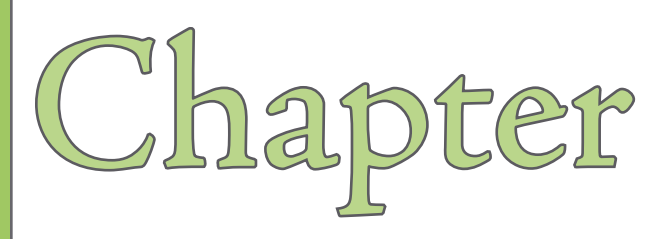

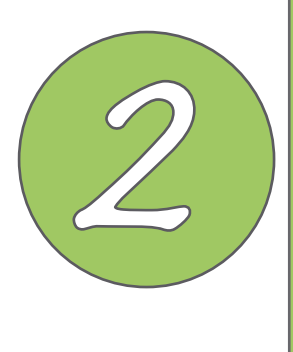

# **Entering data**

- **Using the Input Panel**
- **Writing and drawing on the screen**
- **Recording voice**
- **Using ActiveSync™**
- **Synchronizing with Exchange Server**
- **Searching information**
- **Getting Help**

## **Using the Input Panel**

When you start an application or select a field that requires text, symbols, or numbers, the Input Panel icon appears on the menu bar. The Input Panel allows you to select various input methods available on your device including: Block Recognizer, Keyboard, Letter Recognizer, T9, and Transcriber.

### **Using the Block Recognizer**

The Block Recognizer allows you to use a single stroke to write letters, numbers, symbols, or punctuations, which are converted into typed text.

To use the Block Recognizer:

- 1. In an application, tap the Input Panel arrow, then tap **Block Recognizer**.
- 2. Write letters, numbers, symbols, or punctuations in the designated writing area.

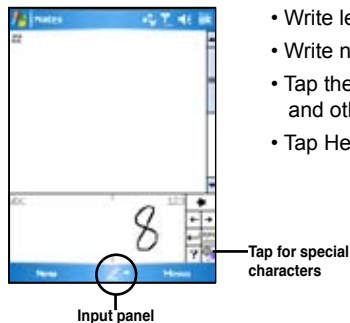

- Write letters on the **abc** (left) area of the box.
- Write numbers on the **123** (right) area of the box.
- Tap the special symbols button to key in symbols, punctuations and other special characters.
- Tap Help "?" button for help on how to write characters.

### **Using the on-screen keyboard**

With the on-screen keyboard, you can key in text, symbols, numbers, or other special characters when input is possible.

To input text using the on-screen keyboard:

- 1. In an application, tap the Input Panel arrow, then tap **Keyboard**.
- 2. Key in text by tapping keys on the on-screen keyboard.

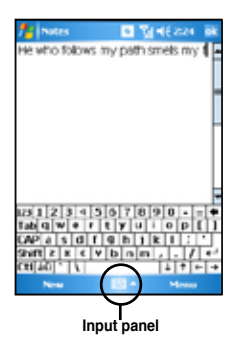

To enlarge the on-screen keyboard:

- 1. Tap the Input Panel arrow, then tap **Option**.
- 2. Select **Keyboard** from the Input Method list.
- 3. Tap **Large Keys**.

### **Using the Letter Recognizer**

With the Letter Recognizer you can write individual letters, numbers, or special characters, which are converted into typed text.

To use the Letter Recognizer:

- 1. In an application, tap the Input Panel arrow, then tap **Letter Recognizer**.
- 2. Write letters, numbers, symbols, or punctuations in the designated writing area.
	- Write capital letters on the **ABC** (left) area of the box.
	- Write lower case letters on the **abc** (middle) area of the box.
	- Write numbers on the **123** (right) area of the box.
	- Tap the special symbols button to key in symbols, punctuations and other special characters.
	- Tap Help "?" button for help on how to write characters.

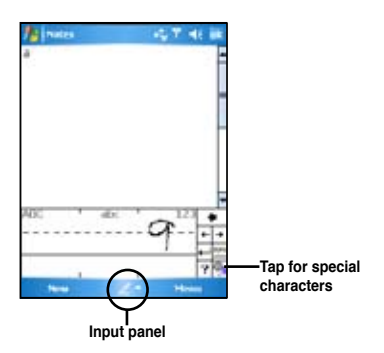

### **Using T9 input**

T9 allows you to enter text in alpha-numeric format. As you key in alpha-numeric texts on the keypad, T9 automatically matches your input with most likely the completed word.

To switch to T9 input:

- In an application, tap the Input Panel arrow, then tap **T9** or
- While you are editing a document and T9 is not your input method, long press  $\sqrt{\bullet}$  key to switch to ASUS T9.

#### **TIP:**

- To switch between "Symbols", "123", Abc", and "T9 English" while using T9 input, long press  $*$ key to display shortcut menu then use joystick to select your choice.
- While you are editing a document and T9 is not your input method, long press  $\sqrt{\phantom{a}}\,$  key to switch to ASUS T9.
- After using T9 as input method, tap the Input icon to minimize the keypad or long press "\*" key to switch to other input methods.

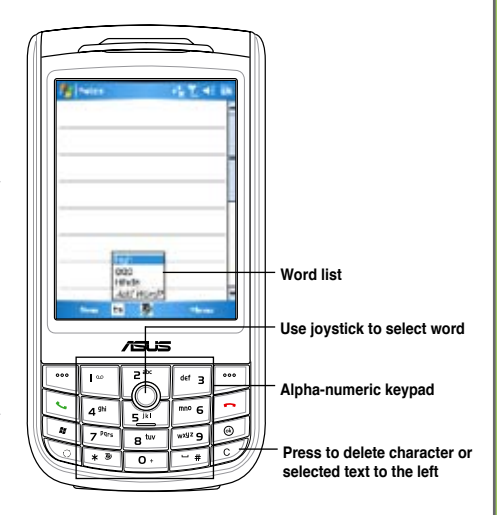

#### **T9 input shortcuts**

- To key in a word or number, tap the keys on the keypad.
- To insert a word or number from the word list:
	- a. Use joystick to move highlighted bar on word list.
	- b. Press joystick to add selected word or number.
	- c. Press  $\circ$  to delete previous character or highlighted text.

### **Using the Transcriber**

Transcriber is a handwriting recognition program that allows you to write in cursive, print, or mixed styles. It reliably recognizes not only written text but also numbers and symbols. Make sure to write legibly. See Help for more information on the Transcriber.

To use the Transcriber:

- 1. Start an application that accepts user input, such as Notes or Word Mobile.
- 2. Tap the Input Panel arrow, then tap **Transcriber**.

To write using Transcriber (using Notes):

- 1. Tap screen to position the cursor where you want the text to appear.
- 2. Use the stylus to write on the screen. The handwriting will be converted to text after you lift the stylus from the screen.

To edit text:

- 1. Draw a line across the text you want to edit. After you lift the stylus from the screen, the line will disappear and the selected text will be highlighted.
- 2. You can now rewrite the text or use the Transcriber gestures to edit your selected text. See Help  $\Omega$  for the Transcriber gestures.

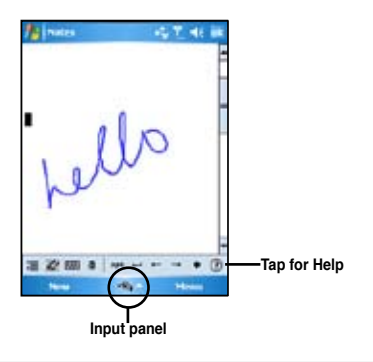

### **Writing and drawing on the screen**

You can write or draw directly on the screen and save notes in your own handwriting. If you prefer to use your own handwriting or use drawings in your notes, set the default input mode to **Writing**. If you prefer text, set the default mode to **Typing**.

To set the default input mode for Notes:

- 1. Tap **Start** > **Programs** > **Notes**.
- 2. From the Notes list, tap **Menu** > **Options**.
- 3. In the **Default mode:** box, tap the down arrow and select any of the following:
	- **Writing** if you want to draw or enter handwritten text in a note.
	- **Typing** if you want to create a typed note.
- 4. Set the other options according to your preference.
- 5. Tap **DK** when finished.

To write a note:

- 1. Tap **Start** > **Programs** > **Notes**.
- 2. From the Notes list, tap **New**.
- 3. Write your text on the screen.
- 4. When finished, tap **DK** to return to the Notes list.

## **Recording voice**

You can record sound, voice, or add a recording to a note using your device.

To start a voice recording:

- 1. Press and hold the Record button while recording.
- 2. Release to stop recording.
- 3. Tap  $\sum$  to close and exit.

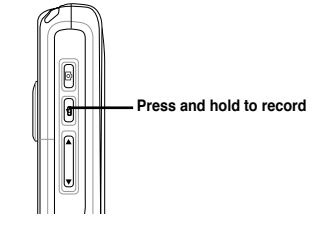

To create a voice recording using Notes:

- 1. Tap **Start** > **Programs** > **Notes**.
- 2. From the Notes list, tap **New**.
- 3. If you do not see the recording toolbar, tap **Menu** > **View Recording Toolbar**.
- 4. Tap the record icon to begin recording.
- 5. Place the receiver near your mouth or source of sound.
- 6. Tap the stop icon when finished recording. A recording icon appears on the note.

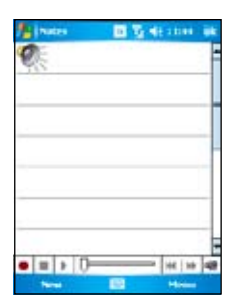

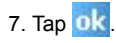

To add a recording to a saved note:

- 1. Tap **Start** > **Programs** > **Notes**.
- 2. From the Notes list, tap to open a saved note.
- 3. If you do not see the recording toolbar, tap **Menu** > **View Recording Toolbar**.
- 4. Tap the record icon to begin recording.
- 5. Place the receiver near your mouth or source of sound.
- 6. Tap the stop icon when finished recording. A recording icon appears on the note.
- 7. Tap ok.

## **Using ActiveSync™**

ActiveSync™ allows you to synchronize data in your device with data in your computer. ActiveSync can also synchronize over a wireless or cellular network with Microsoft Exchange Server, provided that your cellular phone service or company is running Microsoft Exchange Server with Exchange ActiveSync. When synchronized directly with Exchange Server, you can stay up to date even when your PC is turned off.

During synchronization, ActiveSync compares the data in your device with the data in your computer or Exchange Server, and updates all data with recent changes.

You can select and synchronize data in the following locations using ActiveSync:

- Contacts
- Calendar
- Email
- Tasks
- Notes
- Favorites
- Files
- Media

You can also exchange data between your computer and device without synchronizing.

ActiveSync is already installed in your device, but before you can synchronize data with your computer, you must first install ActiveSync in your computer. Install ActiveSync from the Microsoft companion CD that came with your device package.

After you have installed ActiveSync, set up a sync relationship between your device and your computer. ActiveSync recognizes your device and automatically transfers the synchronization settings you have in your device.
If you wish to synchronize your device with Exchange Server through your company or service provider, obtain the name of the Exchange Server, user name, password, and domain name from your network administrator before starting the Sync Setup Wizard.

To install and configure ActiveSync in your computer:

- 1. Insert the Microsoft companion CD that came with your device package.
- 2. Follow succeeding screen instructions.
- 3. After the setup is complete, the Sync Setup Wizard automatically starts when you connect your device to your computer. Follow screen instructions to complete the wizard.
- 4. From the Sync Setup Wizard, you can:
	- Configure an Exchange Server connection to synchronize directly with an Exchange Server. Acquire from your network administrator the required parameters for input.
	- Create a synchronization relationship between your computer and your device.
- 5. Select the information type that you want to synchronize.
- 6. After you finish the wizard, ActiveSync automatically synchronizes your device. You can disconnect the device after the synchronization is complete.

#### **NOTE:**

- When connected, your device is automatically synchronized with your computer. ActiveSync synchronizes everytime you make a change on either the device or computer.
- You cannot use WLAN to synchronize database.
- Refer to your Windows® Mobile Help, for more information about ActiveSync synchronization.

## **Synchronizing via USB**

You can connect to your device using the bundled USB cable to synchronize to your computer. To synchronize your device via USB:

- 1. After installing ActiveSync to your computer, connect the USB plug to the mini-USB connector at the bottom of the device.
- 2. Connect the other end of the USB cable to your computer. Upon connection, ActiveSync automatically synchronizes your device.

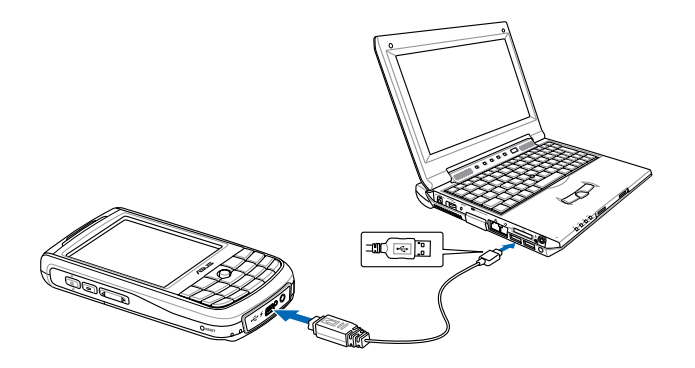

## **Synchronizing via Bluetooth**

You can connect your device to your computer using the Bluetooth wireless technology. To synchronize your device via Bluetooth:

- 1. Configure Bluetooth in your computer to support ActiveSync. Refer to the ActiveSync Help in your computer for instructions.
- 2. Turn on Bluetooth in your device. See "Using Bluetooth" section in Chapter 4 for details.
- 3. On your device, tap **Start** > **Programs** > **ActiveSync**.
- 4. From the ActiveSync screen, tap **Menu** > **Connect via Bluetooth**. Make sure your device is within Bluetooth range with your computer.

If this is the first time you connect to this computer via Bluetooth, perform the Bluetooth wizard in your device and setup a Bluetooth partnership between your device and computer. Refer to Chapter 4 for Bluetooth wireless connection settings.

## **Synchronizing via Infrared (IR)**

You can connect your device to your computer using the built-in Infrared port.

To synchronize your device via Infrared (IR):

- 1. Configure ActiveSync in your computer to receive infrared beams. Refer to the ActiveSync Help in your computer for instructions.
- 2. On your device, tap **Start** > **Programs** > **ActiveSync**.
- 3. From the ActiveSync, tap **Menu** > **Connect via IR**. Make sure that the IR port in your device is lined-up and in close range with the IR port of the computer.
- 4. Tap **Sync**.

# **Synchronizing with Exchange Server**

To synchronize your device with Exchange Server:

1. From the ActiveSync menu, tap **Menu** > **Add Server Source**.

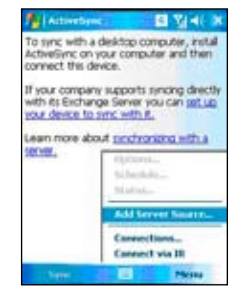

2. In the Server Address field, input the name of the server running Exchange Server then tap **Next**. If necessary, tap the check box **This server requires an encrypted (SSL) connection**.

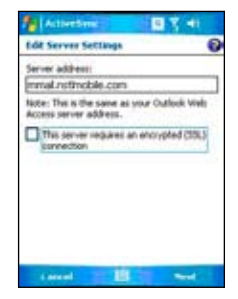

3. Input your name, password, and domain then tap **Next**.

4. Tap the check boxes to select the data items that you want to synchronize with Exchange Server. To change the available synchronization settings, select a data item then tap **Settings**. Tap **Finish** when done.

5. Start the sync process.

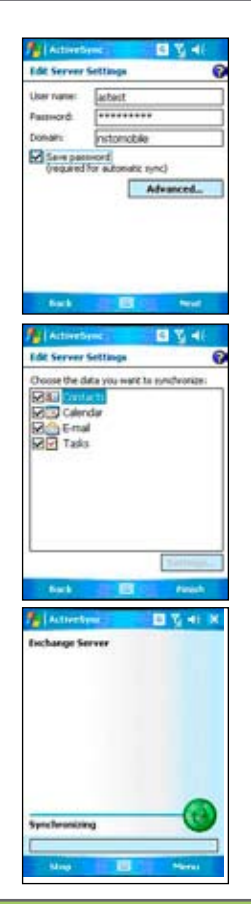

### **Setting the synchronization schedule**

To set the synchronization with Exchange Server:

1. From the ActiveSync screen, tap **Menu** > **Schedule**.

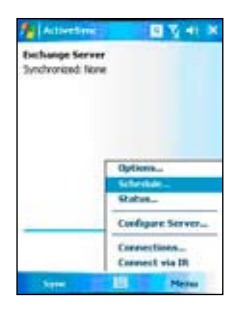

2. Refer to the table for input details.

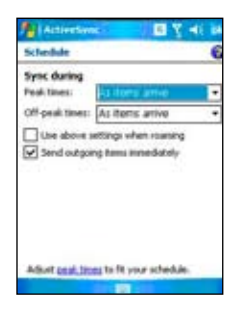

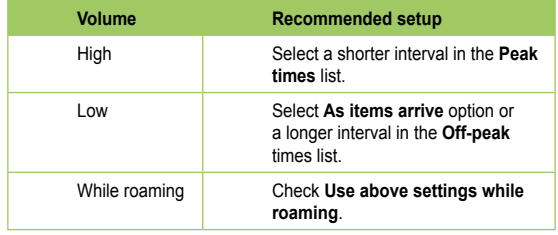

## **Searching information**

Using the search tool, you can search for files and other items stored in your device or the external MiniSD card. You can search by file name or by words located in various applications including the Calendar, Contacts, Excel Mobile, Word Mobile, Outlook Mobile, Help, Messages, Notes, and Tasks. You can also filter your search to files larger than 64 KB.

To search for a file or an item:

- 1. Tap **Start** > **Programs** > **Search**.
- 2. In **Search for**, input the file name, word, or other information you want to search.
- 3. In Type, select the data type to help you filter your search.
- 4. Tap **Search**. Found items are listed in Results.
- 5. In the Results list, tap the item for which your need information.

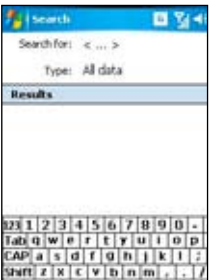

# **Getting Help**

You can easily find Help for using any program on the device.

To get help for a program:

• From the Today screen or program, tap **Start** > **Help**. A page will open with links to topics that explain how to use the program.

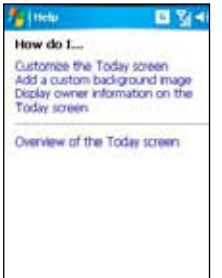

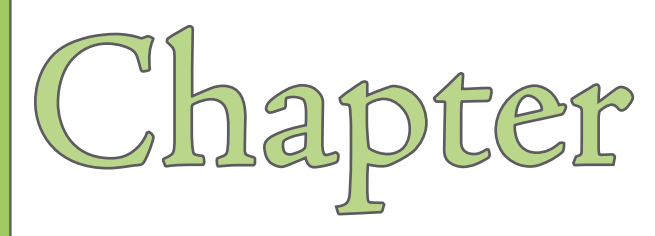

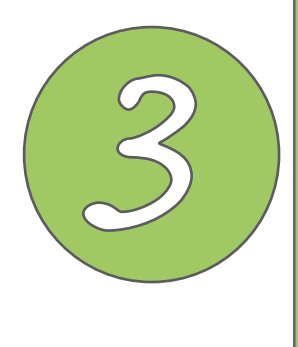

# **Phone features**

- **Using the phone**
- **Making a call**
- **Receiving a call**

# **Using phone**

Like a standard cellular phone, you can use your P525 to make and receive calls. You can also keep a history of calls made and received, send SMS or MMS messages, take notes while talking, call from Contacts, and copy SIM card contacts to your device.

## **Phone pad**

The phone pad allows you to easily dial and access the Contacts, Call History, Speed Dial, and Phone settings. To launch the Phone pad, do any of the following:

- Tap **Start** > **Phone**.
- Press the talk  $\mathbf{b}$  is button.
- Directly dial the phone number you want to call using the numeric key pad.
- From the Today screen, press the left soft key.

## **Using flight mode**

Generally, you are required to turn off your cellular phone onboard an aircraft during takeoff and landing. Flight mode enables you to turn off the phone function but keep your device turned on to use other functions.

To use flight mode:

- Tap the signal icon **Till** then tap **Turn on flight mode**.
- To resume phone function, tap the signal icon **T** then tap **Turn off flight mode**.

## **Adjusting the device volume**

To adjust the device volume:

- 1. Tap the speaker icon.
- 2. From the volume menu, you can:
	- Adjust the phone volume or device volume by moving the slider to the desired volume level.
	- Tap **On**, **Vibrate**, or **Off** to change the system and ringer volume settings.

You can also adjust the device volume by pressing the volume controller keys at the left side of the device.

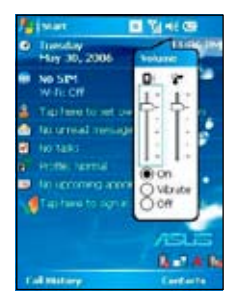

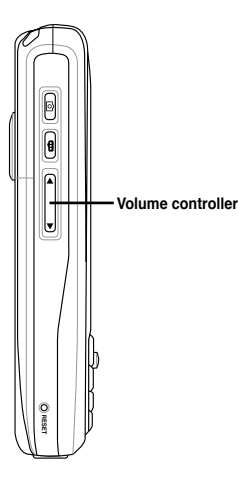

# **Making a call**

You can make a phone call using either the key pad or phone pad. You can also make calls directly from the Contacts, Call History, Speed Dial, or Voice Commander.

## **Using the keypad**

To make a call using the keypad:

1. Enter the number of the party you wish

to call, then press  $\mathbb{L}$ 

If you pressed the wrong number, press  $\sqrt{c}$ to erase number to the left.

- 2. Talk to the called party when connected.
- 3. When finished, press  $\sim$  to end the call.

## **Using the phone pad**

To make a call using the phone pad:

- 1. Tap **Start** > **Phone**.
- 2. From the phone screen, tap the number of the party you want to call then tap  $\mathbb{C}$  let

If you tap the wrong number, tap the back arrow to erase number to the left.

- 3. Talk to the called party when connected.
- 4. When finished,  $tan$   $t = 1$  to end the call.

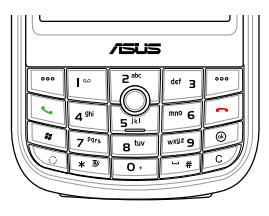

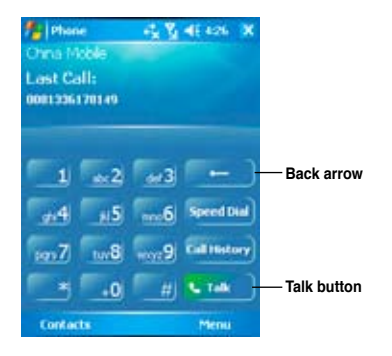

### **Phone pad features**

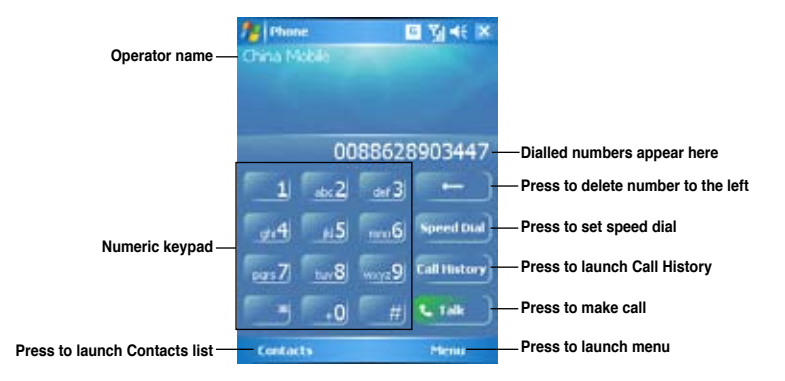

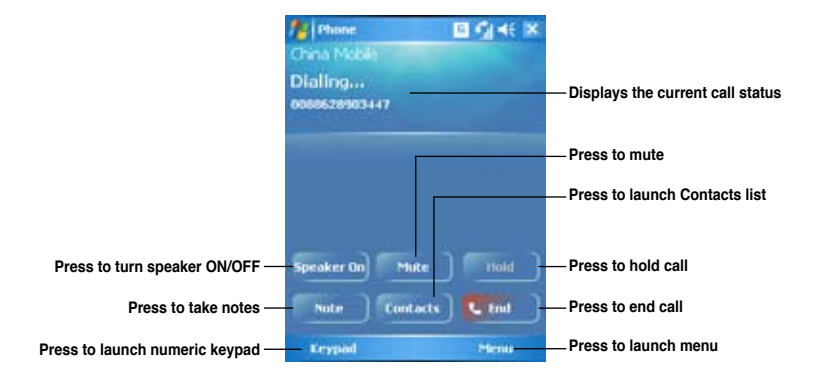

## **Making calls from Contacts**

To make a call directly from Contacts:

- 1. Tap **Start** > **Phone**.
- 2. From the Phone pad, tap **Contacts** or press the Left soft key.

You can also launch Contacts from the Today screen by tapping **Contacts** on the menu bar or pressing the Right soft key.

- 3. You can do any of the following to make a call:
	- Tap to select a contact, then from the Contacts list, tap **Call**.
	- $\cdot$  Tap to select a contact, then press talk  $\sim$  Table button.
	- Select a contact then press the talk  $\mathbf{L}$  take button twice. Once to send the number to the Phone pad, and once to dial the number.
	- You can also tap and hold the contact, and on the shortcut menu tap **Call**.

## **Making calls from Call History**

- To make a call from the call history:
	- 1. Tap **Start** > **Phone.**
	- 2. On the Phone pad, tap the **Call History** button.
	- 3. Scroll to the desired contact or phone number, and tap **Call**.

To look for more numbers in other categories, tap **Menu** > **Filter** and tap a category.

• You can also launch Call History in the Today screen by pressing the left soft key.<br> **Call History Call History Call History Call History** 

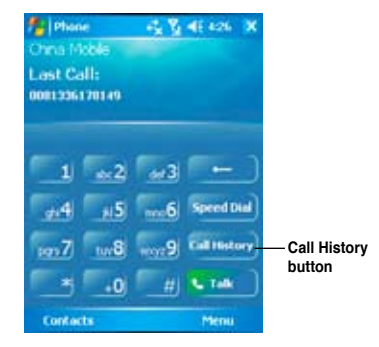

## **Using the Speed Dial**

With Speed Dial you can call frequently dialled numbers in a single tap. For example, if you assign a contact to the number 2 button in Speed Dial, you can simply tap and hold the Phone pad to dial the contact's number.

To create a Speed Dial entry:

- 1. Make sure that entry you want to create is already in the Contacts.
- 2. Tap **Start** > **Phone.**
- 2. On the Phone pad, tap the **Speed Dial** button.
- 3. Tap **Menu** > **New**.
- 4. Tap a contact from the list then tap **Select**.
- 5. In the **Location** box, select an available location for the new speed dial then tap **OK**.

To create a Speed Dial entry from Contacts:

- 1. From the Contacts list, tap and hold a contact name.
- 2. On the shortcut menu, tap **Add to Speed Dial**.
- 3. Select an available location for the new Speed Dial.

To delete a Speed Dial entry:

• In the Speed Dial list, tap and hold the desired entry and tap **Delete**.

## **Using Voice Command**

To make a phone call using voice command:

- 1. Press the voice command button on the left side of your device.
- 2. From the following screen, your device asks you to "Say command."
- 3. Audibly say "Call" then the name to call from your Contact list.
- 4. Say "Yes" or "No" after the confirmation question.

If you said "Yes", the voice command proceeds and dials the number; otherwise, it returns to the voice command menu.

5. Say "Goodbye" to exit voice command.

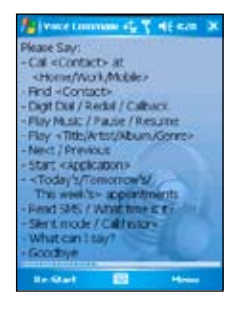

#### **NOTES:**

To use voice commander while using a headset, press the answer button on the headset then follow given instructions.

# **Receiving a call**

When you receive a call, a message will appear, giving you the option to answer or ignore the incoming call.

To answer or reject an incoming call:

- To answer a call tap **Answer**, or press
- To reject an incoming call, tap **Ignore**, or press  $\boxed{\cdot}$

**TIP:** Long press  $\left\lfloor \cdot \right\rfloor$  to switch receiver to speakerphone mode..

The following pop-up screen appears during an incoming call:

- Tap **Answer** to receive call or
- Tap **Ignore** to dismiss call.

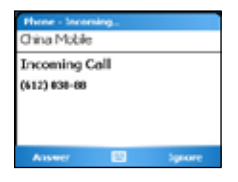

To terminate a call:

• Tap **End** or press  $\lceil \cdot \rceil$  on the device to terminate an incoming or outgoing call in progress.

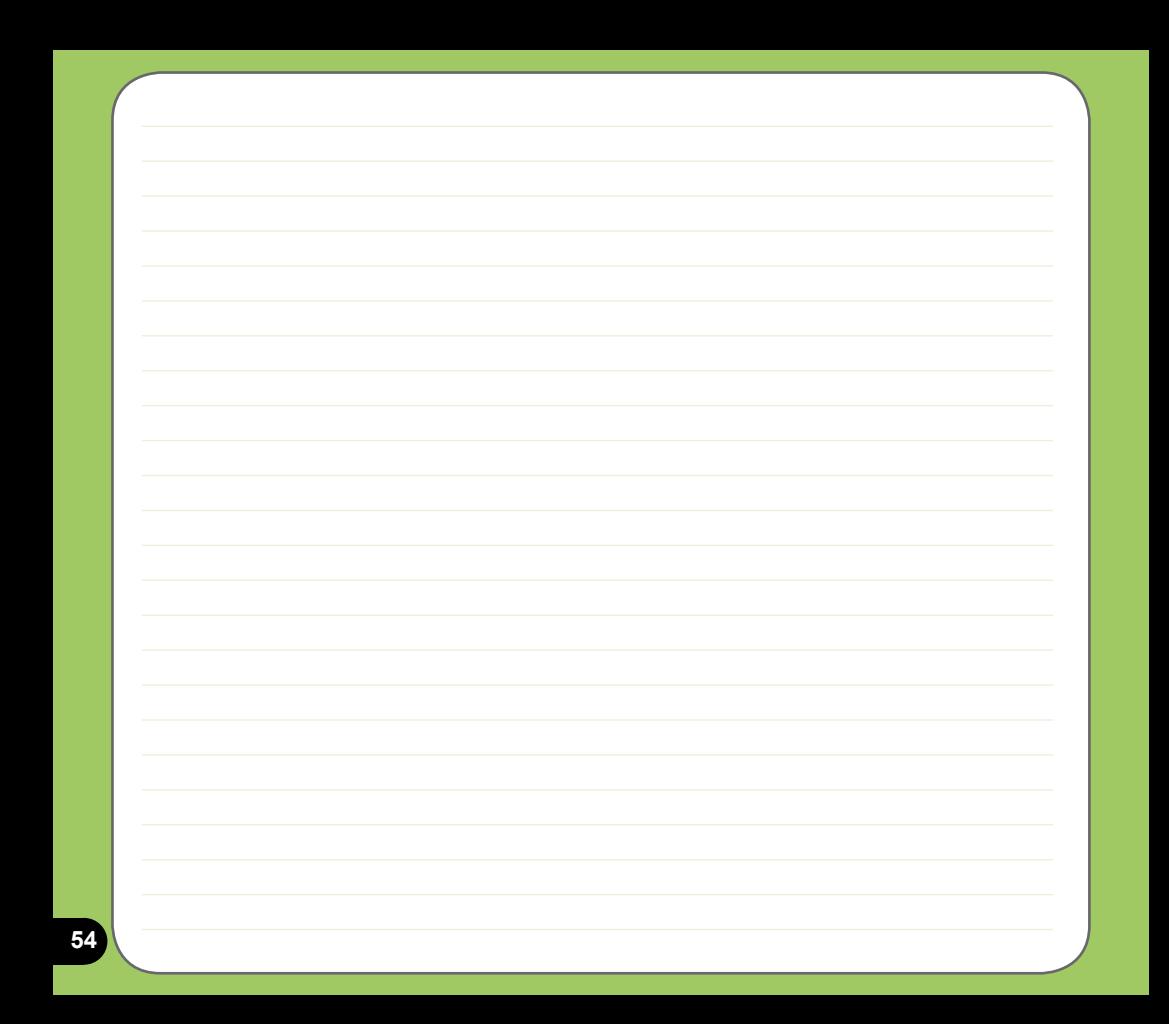

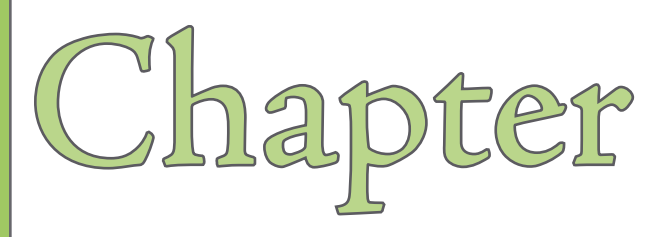

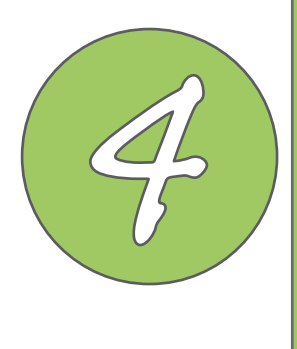

# **Wireless features**

- **Using Bluetooth®**
- **Using WLAN (IEEE 802.11b)**
- **Using Infrared (IR)**
- **Setting a GPRS connection**

# **Using Bluetooth®**

## **Overview**

Bluetooth® is a short-range wireless communications technology that allows devices with Bluetooth capabilities to exchange data within a radius of about 10 meters (30 feet) without requring a physical connection.

With Bluetooth enabled in your device, you can:

- Connect and communicate (i.e. beam files, tasks, contacts) with other devices with Bluetooth features.
- Use Bluetooth service. After you connect to another device or computer using Bluetooth, you can use the services available on that device.

## **Activating Bluetooth in your device**

To activate (turn ON) Bluetooth in your device:

- 1. Tap **Start** > **Settings** > **Connections** tab then tap the **Bluetooth** icon.
- 2. From the Bluetooth screen, tap **General** tab.
- 3. Tap **Turn on** button. The Bluetooth status is displayed above the **Turn on**/**Turn off** buttons.

You can also turn Bluetooth On or Off from the Today screen.

To do this:

- 1. Find the Bluetooth icon  $\frac{1}{2}$  at the botton right corner of the Today screen.
- 2. Tap **the table of the shortcut menu then tap Turn Bluetooth ON.**

The Bluetooth icon changes to it if Bluetooth is turned Off.

## **Configuring Bluetooth**

To configure Bluetooth in your device:

- 1. **Start** > **Settings** > **Connections** tab then tap the **Bluetooth** icon.
- 2. From the Bluetooth screen, you can access the following tabs:
	- **General** allows you to set the user profile, turn Bluetooth on or off, displays the Bluetooth status, and provides a link to the Bluetooth Manager.
	- **Accessibility** allows you to set the device name, see the Bluetooth Device Address, select remote device you want to connect, and set whether to allow remote devices to detect your device.
	- **Services** enable or disable available Bluetooth services, require authorization, set authentication passkey, and set to require encryption. You can also access advanced settings from this tab.

The available service settings are enabled when you select a Bluetooth service. Select a service from the list to establish its settings.

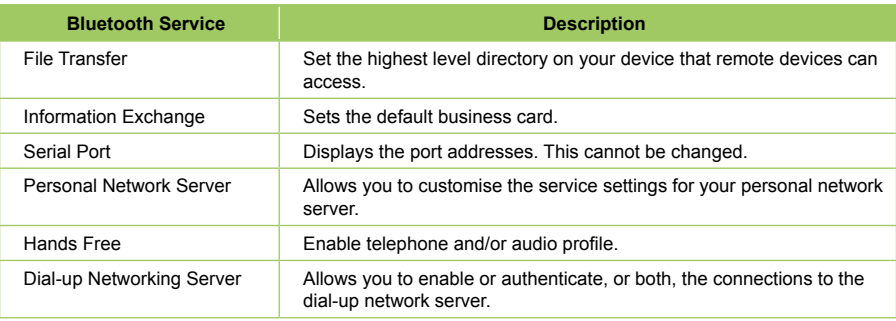

#### **NOTES:**

The Bluetooth device setup instructions provided in this section may differ with other Bluetooth devices. If the instructions in this guide differs from the documentation that came with your Bluetooth-enabled device, follow the latter.

### **Using a Bluetooth-enabled headset**

### **Mono headset setup**

- 1. Make sure that Bluetooth is enabled on your device.
- 2. Tap  $\frac{1}{2}$  on the Today screen then on the shortcut menu **tap Bluetooth Manager**.

- 3. From the Bluetooth Manager, tap **New.**
- 4. From the Bluetooth Connection Wizard, tap **Hands-free/Headset** setup then tap **Next**.

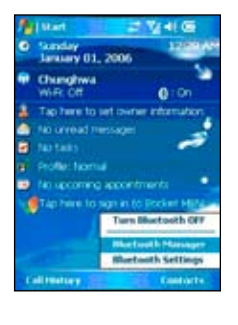

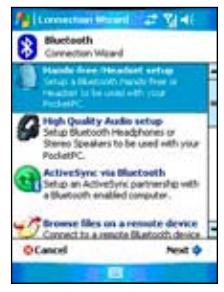

- 5. Make sure that your headset device is in pairing mode and ready to receive incoming connection requests then tap **Next**.
- 6. Tap the name of your Bluetoothenabled headset device then tap **Next**.
- constructive and 22 Yard **Bluebooth Connection Winted** Hando drawbia adout satur-Jabra 81250 Prow only Hands-free devices O Cancel **Official** Fest & **Mafresh** View
- 7. In Passkey, input the alphanumeric passkey of your headset device then tap  $\alpha$ . You can find this in the documentation that came with your headset device.
- 8. Tap **Finish**. You are now ready to use your headset device.

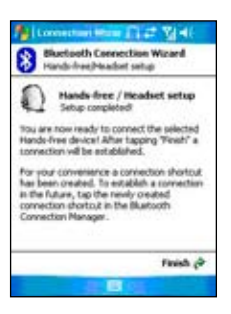

#### **NOTES:**

If the connection between the device and a Bluetooth headset fails, press the device icon then choose "Re-connection", you do not have to pair the devices again

### **Stereo headset setup**

P525 supports A2DP (Advanced Audio Distribution Profile), which is used by Bluetooth-enabled stereo headsets. Make sure that your stereo headset also supports A2DP.

- 1. Tap  $\frac{1}{2}$  on the Today screen then on the shortcut menu tap **Bluetooth Manager**.
- 2. From the Bluetooth manager screen, tap **New** then select **High Quality Audio Setup**.
- 3. Make sure that your stereo headset device is in pairing mode and ready to receive incoming connection requests then tap **Next**.
- 4. Tap the name of your stereo headset device then tap **Next**.
	- If you want to create a shortcut, tap the check box **Create a shortcut for this connection** then input a connection name.
	- If you want to use a secure connections, tap the check box to **Use a secure, encrypted connection**.

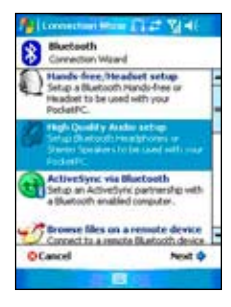

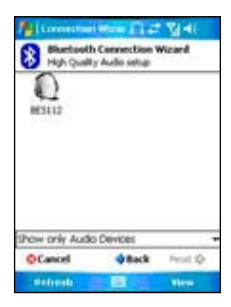

### 5. Tap **Finish** to initiate connection.

#### **NOTES:**

- To answer a phone call using your stereo headset, make sure that you have mono and stereo connection at the same time.
- To use voice commander while using a headset, press the answer button on the headset then follow given instructions.

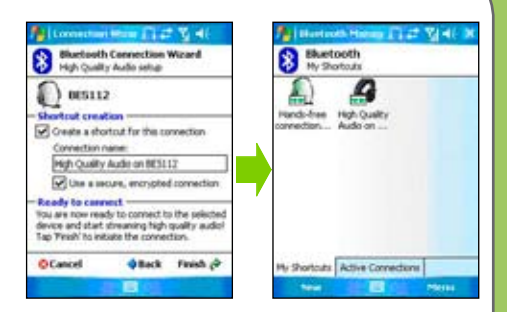

### **Using a Bluetooth-enabled GPS**

To configure a Bluetooth-enabled GPS device:

- 1. Make sure that Bluetooth is enable on your device.
- 2. Tap **b** on the Today screen then on the shortcut menu **tap Bluetooth Manager**.
- 3. From the Bluetooth Manager, tap **New.**
- 4. Make sure that your GPS device is in pairing mode and ready to receive incoming connection requests.
- 5. From the Connection Wizard, tap **Explore a Bluetooth device** then tap **Next**.

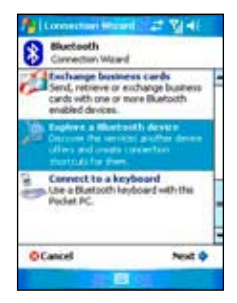

- 6. Tap the name of your Bluetoothenabled GPS device then tap **Next**.
- 7. Select **SPP Slave** in the Service Selection list then tap **Next**.

- 8. Tap **Finish**.
- 9. Tap and hold the shortcut icon to display shortcut menu then tap **Connect**.

10.In Passkey, input the alphanumeric passkey of your headset device then tap **OK**. You can find this in the documentation that came with your headset device.

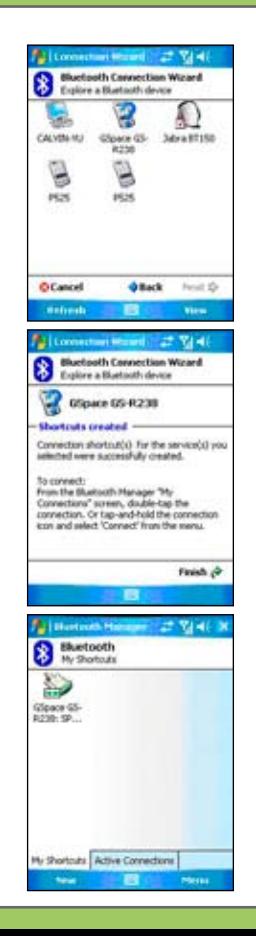

# **Using WLAN (IEEE 802.11b)**

## **Introduction**

WLAN (IEEE 802.11b), refers to certain types of wireless local area network (WLAN) that use specifications in the 802.11 family. Created by the Wi-Fi Alliance, a nonprofit international association to certify interoperability of wireless local area network products. Any device tested and approved by the Wi-Fi Alliance are certified as interoperable with each other even if they are from different manufacturers.

## **Activating WLAN in your device**

To activate WLAN in your device:

- 1. Tap **Start** > **Settings** > **Connections** tab then tap the **Wi-Fi Manager** icon.
- 2. From the Wi-Fi Manager screen, tap **Menu** then **Turn Wi-Fi On**.

You can also turn Wi-Fi ON or OFF from the Today screen:

- 1. Tap the Wi-Fi icon  $\overline{a}$  or  $\overline{a}$  on the status bar.
- 2. From the pop-up callout, tap **Turn on Wi-Fi**.

#### **NOTE:**

- When WLAN is used simultaneously with the GPRS, the latter will get signal priority. We recommend not to use WLAN and GPRS at the same time.
- We recommend not to use WLAN and the Bluetooth function at the same time. Disturbance in data transmission is possible since both use the same wireless channel.
- The WLAN and USB connections can not be used at the same time.
- When the battery power is less than 20% the device prompts a warning message whether to continue using WiFi or not. Tap "Yes" to continue using or "No" to disconnect. In any case, we recommend that you plug the power adapter immediately to avoid losing data.

## **Configuring WLAN**

To configure WLAN in your device:

- 1. **Start** > **Settings** > **Connections** tab then tap the **Wi-Fi Manager** icon.
- 2. From the Wi-Fi Manager screen, you can access the following tabs:
	- **Wi-Fi Status**
	- **Setting**
	- **IP Info**
	- **Site Survey**

#### **NOTE:**

Tap ? for Wi-Fi Help.

### **Wi-Fi Status**

Displays the Wi-Fi status, ESSID, BSSID, BSS mode, channel, data rate, IP Address, and signal strength.

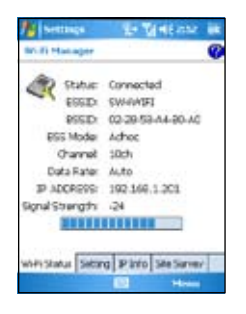

### **Setting**

Allows you to set the Adhoc channel, preamble, data rate, enable or disable power save feature, set power strength, and enable or disable auto power off feature.

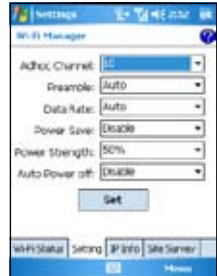

#### **NOTE:**

The Power Save feature reduces data transmission rate but improves the battery life.

### **IP Info**

Displays the network information and allows you to renew or ping a network connection.

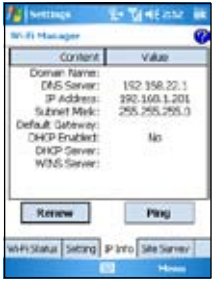

### **Site Survey**

Shows the available wireless networks in the area.

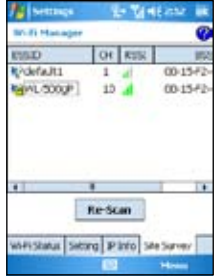

# **Using Infrared (IR)**

You can use your device to connect to another device with infrared capabilities. To connect to another device via infrared:

- 1. Setup the device you want to connect to receive infrared beams. Refer to the technical documentation that came with the device.
- 2. Configure your device to receive infrared beams. Tap **Start** > **Settings** > **Connections** tab then tap **Beam** icon.
- 3. Tap to check **Receive all incoming beams**.
- 4. Tap ok
- 5. Line up the infrared ports of both devices. Make sure that they are unobstructed and within range.
- 6. Send data from the source device. Upon connection, your device prompts that data is being received. Tap **Cancel** if you want to stop transfer.
- 7. When finished, tap **Yes** to accept and save data or tap **No** to discard data.

## **Setting a GPRS connection**

Your P525 allows you to connect via General Packet Radio Service (GPRS). GPRS is a wireless communication standard that runs at speeds of up to 115 kbps, compared to 9.6 kbps of the current Global System for Mobile Communications (GSM). It supports a wide range of bandwidths that allows sending and receiving small bursts of data, such as email and web browsing. To set a GPRS connection in your device:

- 1. From the Today screen, tap  $\overline{G}$  on the status bar.
- 2. From the pop-up callout, tap **Settings**.

3. From the Settings screen, select the Connections tab then tap **Connections** icon.

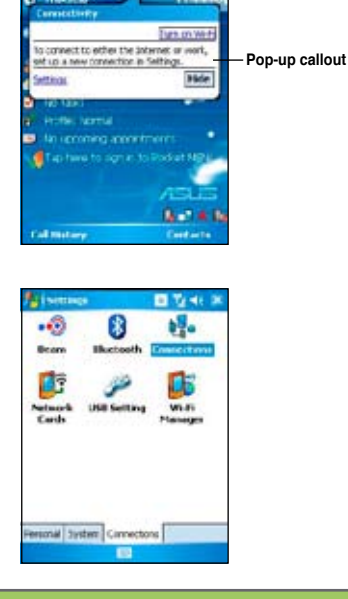

日間半円

4. From the Connections screen, tap **Add a new model connection.**

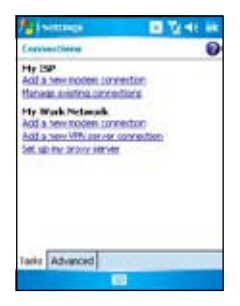

5. Input a unique name for the connection then select **Cellular Line (GPRS)** from the modem list.

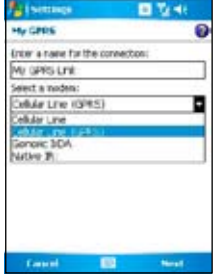

6. Input the Access point name.

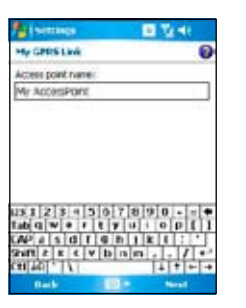

7. Input your user name, password, and domain then tap **Finish**. Contact your network administrator for assistance.

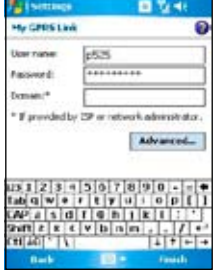

#### **NOTE:**

The GPRS and USB connections can not be used at the same time.

## **Connecting GPRS**

To connect GPRS:

- 1. Tap **Start** > **Settings** > **Connections** tab then tap **Connections** icon.
- 2. From the Connections screen, tap **Manage existing connections**.
- **Connections SMART Internet Settings** Add a new modem connection Set up my procy server Manage existing connections My Work Network Add a new modern connection Add a new VPN server connection Edit my proxy server. Manage existing connections

**Settings** 

3. Tap and hold on an existing connection then from the pop-up menu tap **Connect**.

Tap **Delete** if you want to delete selected connection setting.

4. When connected, tap ok to exit.

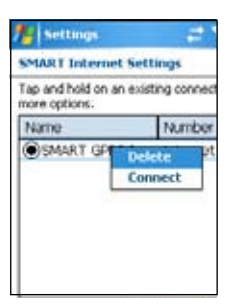

If you have set a default GPRS connection, it automatically connects when you launch an application that connects to the Internet.

1. Launch any application that connects to the Internet (e.g. Internet Explorer).

The device will automatically connect your default GPRS connection. A pop-up callout appears to display the connection status.

2. When connected, you can start browsing the Internet. If you're using Internet Explorer, the default site will be displayed.

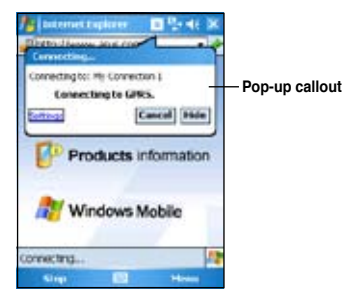

## **Disconnecting GPRS**

To disconnect GPRS:

- 1. Tap  $\Box$  from the status bar.
- 2. From the pop-up callout, tap **Disconnect**.
- 3. Tap  $\alpha$  to exit.

#### **NOTE:**

- If your ActiveSync is set to sync with Exchange Server automatically, synchronization will occur after you connect again.
- GPRS will automatically reconnect everytime you launch an application that requires GPRS connection (e.g. Internet Explorer, Pocket MSN).

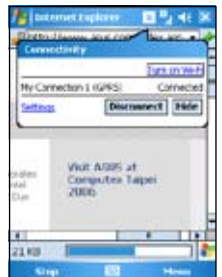

## **Using the GPRS Tool**

The GPRS Tool allows you to conveniently select and connect to your GPRS service provider. To connect via GPRS Tool:

1. Tap **Start** > **Settings** > **Connections** tab then tap the **Network Setting** icon.

You can also tap  $\overline{G}$  on the status bar then tap **Settings** from the pop-up callout.

2. From the Network Setting screen, select your GPRS provider from the list.

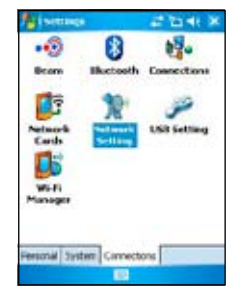

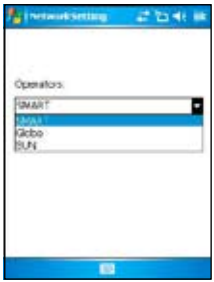
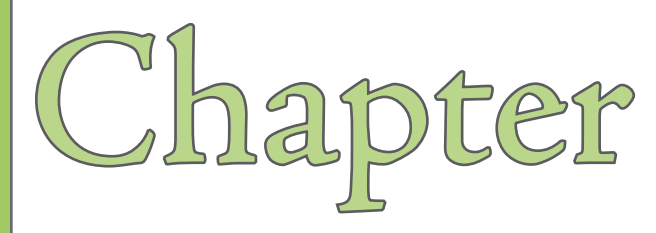

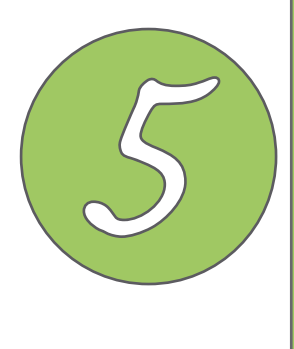

# **My Secrets**

**• Using My Secrets**

## **Using My Secrets**

My Secrets is a secret archive to keep your classified documents, pictures and video. The items placed in the My Secrets folder are encrypted for protection. A user-defined password is required to unlock the folder or change the settings.

## **Enabling My Secrets**

To enable My Secrets using Express Mode (recommended):

- 1. Tap **Start** > **Programs** then tap **My Secrets** icon.
- 2. Tap **Express Mode (Recommended)** then tap **Next**.

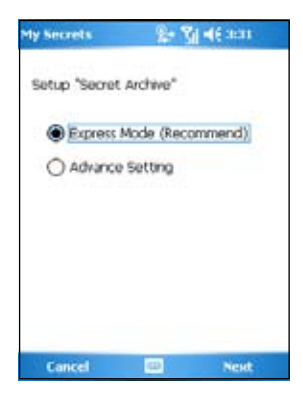

- 3. Key in a 4-digit password.
- 4. When prompted, key in the same password again to confirm.

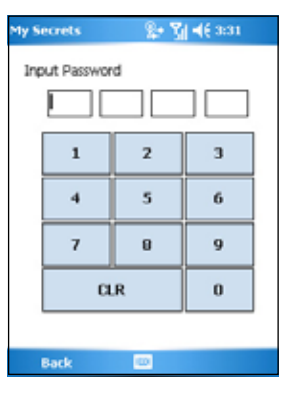

#### 5. Tap **Finish**.

When finished, the **My Documents\My Secrets** becomes an encrypted folder. You can now start using this folder.

#### **IMPORTANT:**

- When locked, the **My Secrets** folder is hidden. Use password to unlock folder and access files.
- You can tap the My Secrets icon on the Today screen to lock, unlock, and configure **My Secrets**. See next page for details.

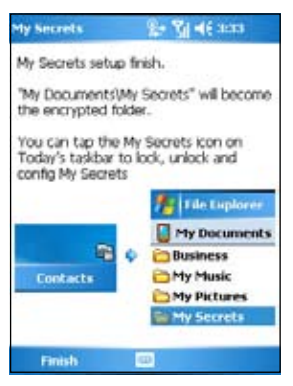

## **Unlocking My Secrets**

To unlock My Secrets:

- 1. Tap the My Secrets  $\mathbb{R}$  icon on the Today screen.
- 2. From the shortcut menu, tap **Unlock**.

3. Key in correct password. You can now use My Secrets folder.

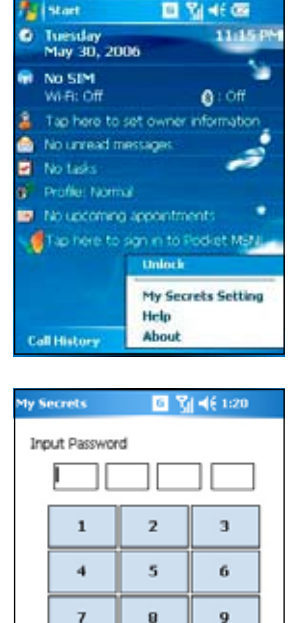

**CLR** 

**IED** 

**Cancel** 

 $\bf{0}$ 

Menu

## **Locking My Secrets**

To lock My Secrets:

- 1. Tap the My Secrets **in the little in the** Today screen.
- 2. From the shortcut menu, tap **Lock**.

The My Secrets icon changes to  $\Box$ indicating that the My Secrets folder is locked.

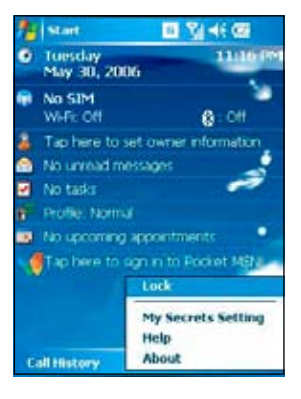

## **My Secrets setting**

To modify the My Secrets settings:

- 1. Tap the My Secrets  $\mathbb{F}_q$  icon on the Today screen.
- 2. From the shortcut menu, tap **My Secrets Setting**.

3. Key in correct password.

My Secrets Setting allows you to modify any of the following:

- **Security setting**
- **Password**
- **Password Hint**

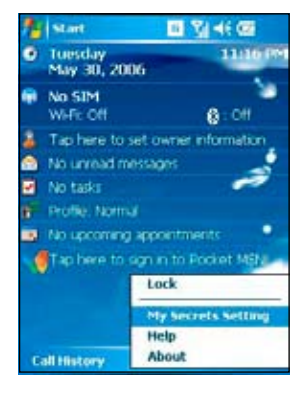

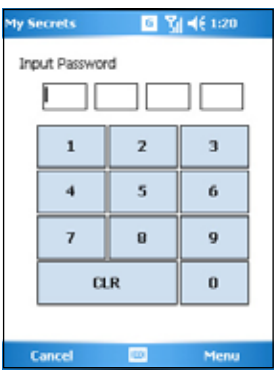

#### **Security Setting**

Security setting allows you to enable or disable autolock when the device enters sleep mode, lock the device now, or stop security.

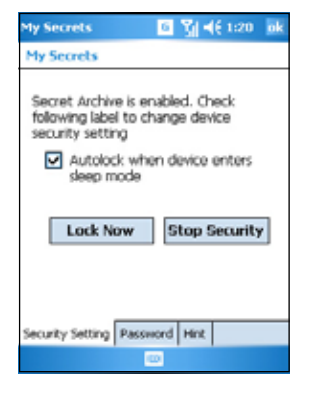

#### **Password**

The Password tab allows you to change the password and password type.

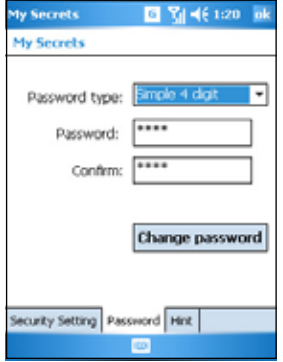

#### **Hint**

Set a hint in case you forget your password.

- Tap check box to enable or disable use of hint to unlock the device.
- Select one of the predefined questions then key in answer.
- 4. Tap **ok** when finished.

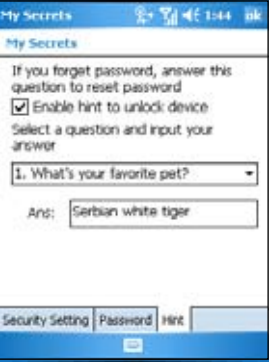

## **Disabling My Secrets**

To disable My Secrets:

1. From Today screen, tap **Start** > **Programs** > **My Secrets** or

Tap the My Secrets  $\Box$  icon on the Today screen and from the shortcut menu, tap **My Secrets Setting**.

2. Select **Security Setting** tab, then tap **Stop Security**.

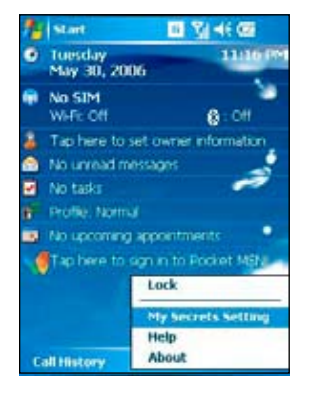

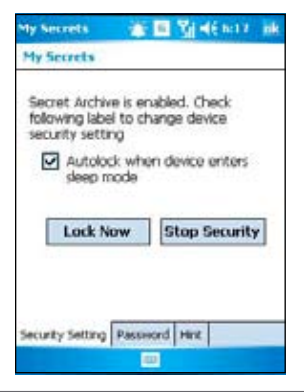

3. When prompted, tap **Yes** to confirm.

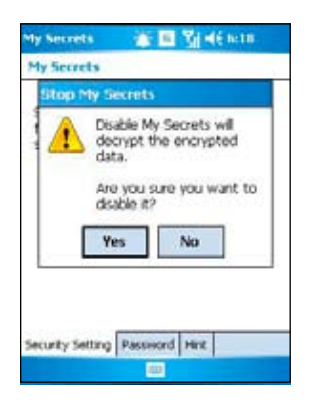

4. Tap **Next** to stop all running programs.

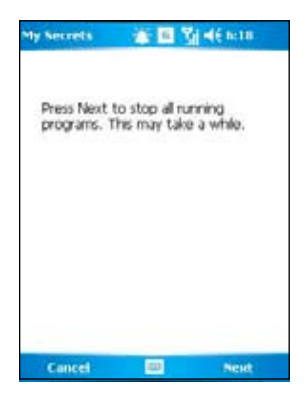

5. Tap **Next** to start decrypting files in My Secrets folder.

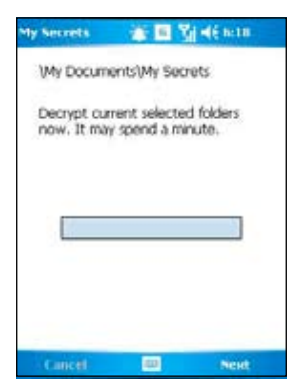

6. Tap **Done** when finished.

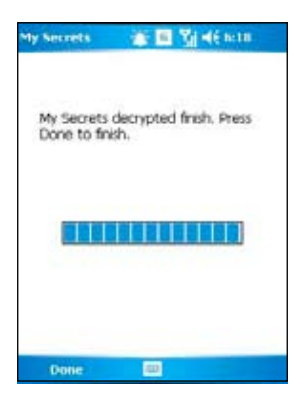

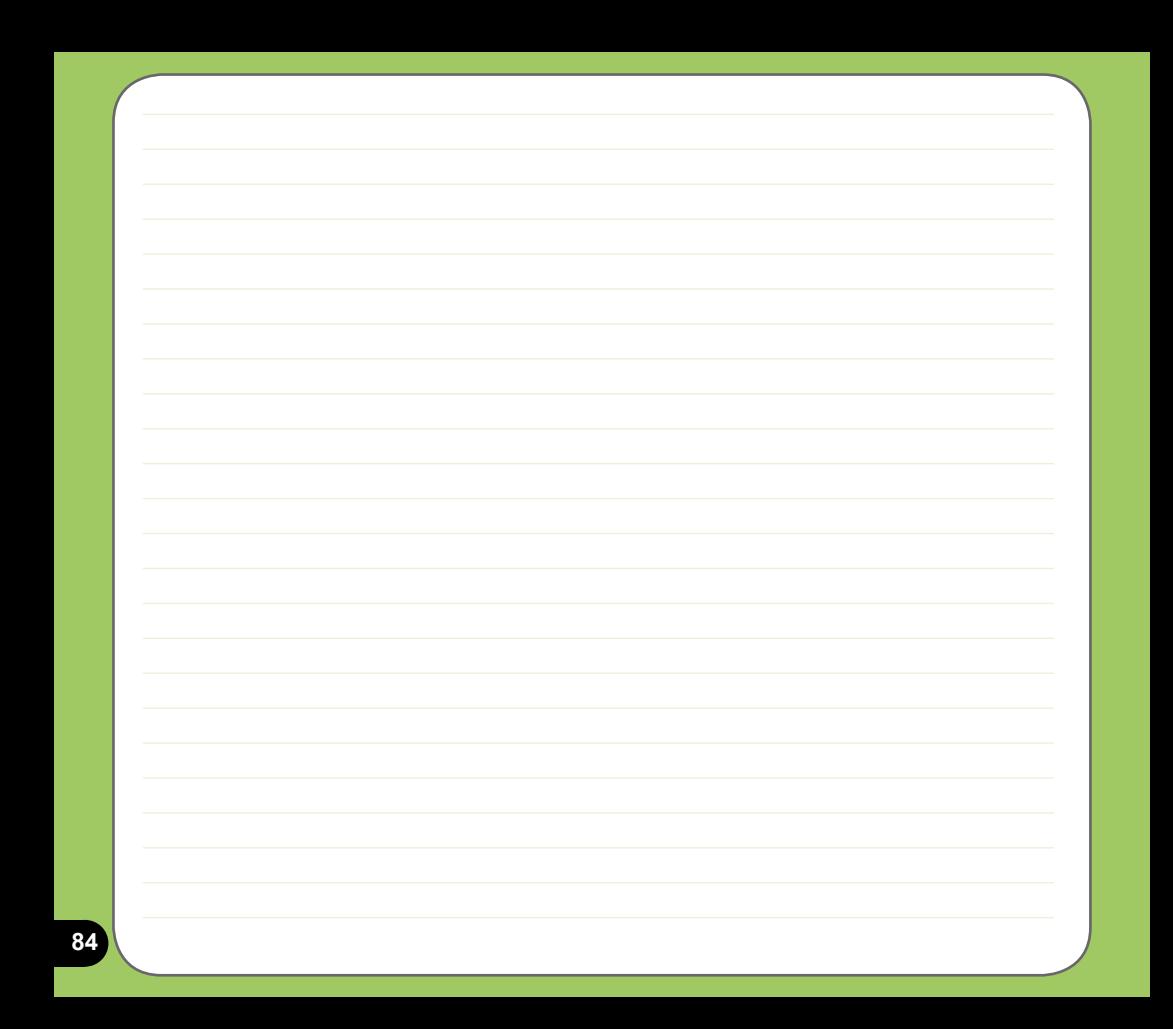

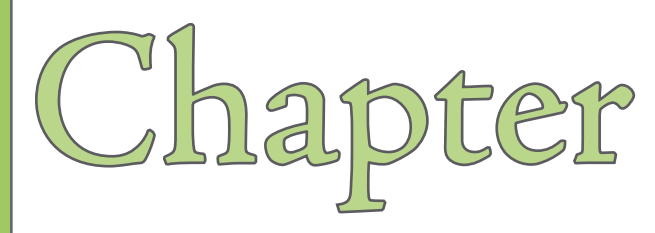

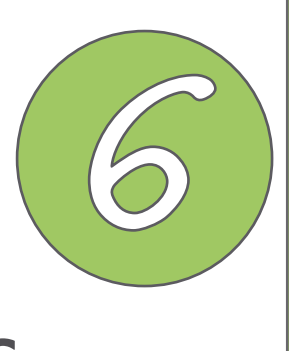

# **Multimedia features**

- **Using the camera**
- **Viewing pictures and video**

## **Using the camera**

The built-in two-megapixel camera allows you to take photos and record audio/video clips.

## **Launching the camera**

To start using the camera:

- Tap **Start** > **Programs** > **Pictures and Videos** > **Camera** icon or
- Press the Camera button on the left side of your device.

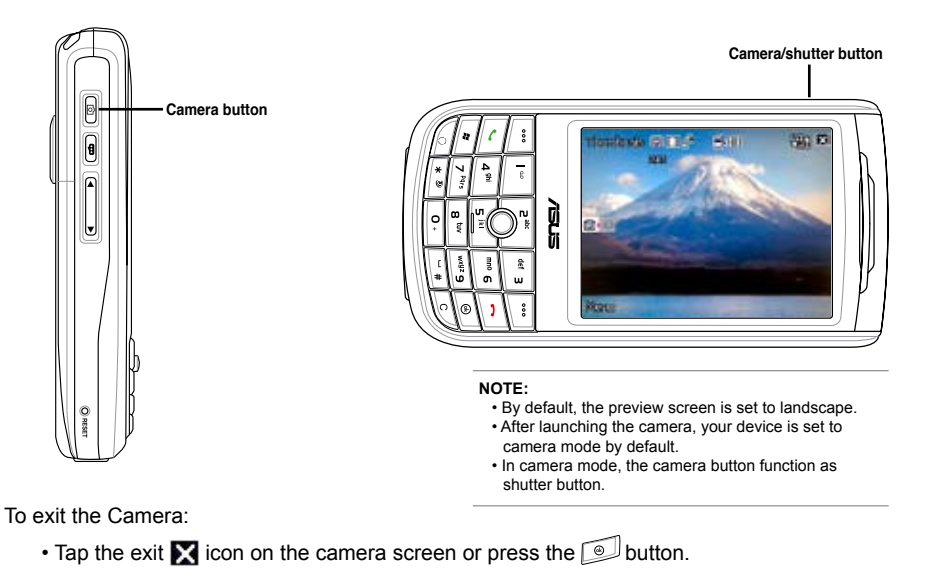

## **Joystick functions in camera mode**

The following describes the 5-way joystick functions in Camera mode:

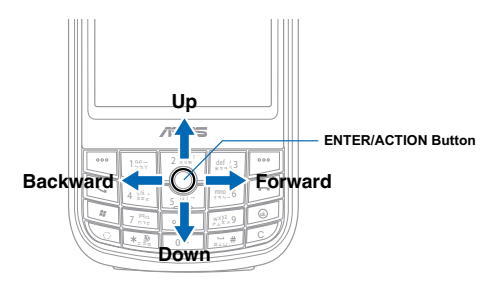

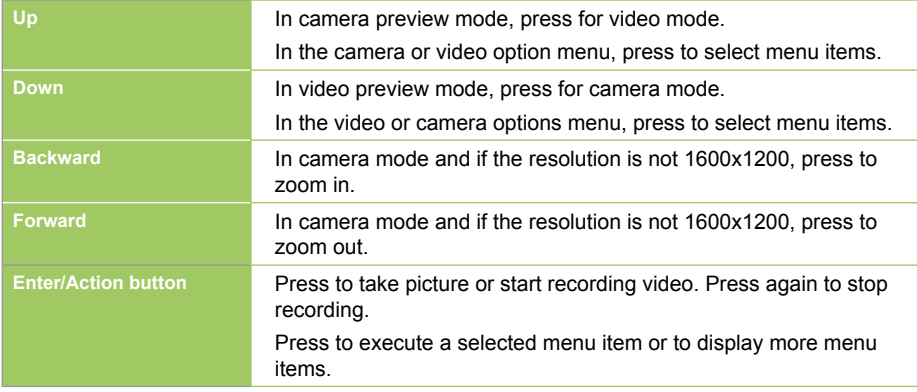

#### **Available capture modes**

Your device camera can be set to two capture modes:

- **Camera mode** Camera mode allows you to take photos, and save them to your device or MiniSD. You can also configure the camera to match an environment, set picture size, select magnification, adjust the picture quality, apply effects, and modify other advanced settings.
- **Video mode** Video mode enables you to record audio/video clips. Like in camera mode, it also allows you to select the magnification, set the video size, enable macro mode, apply some effects, select target storage, and modify advanced video settings.

#### **Supported formats**

Using the camera mode or video mode, the images or video clip captured are stored in the following formats:

- **Still image (Camera mode)** JPEG (.jpg)
- **Video (Video mode)** 3GP (.3gp), MPEG-4 (.mp4)

### **Camera mode screen**

The following describes the screen icons in Camera mode:

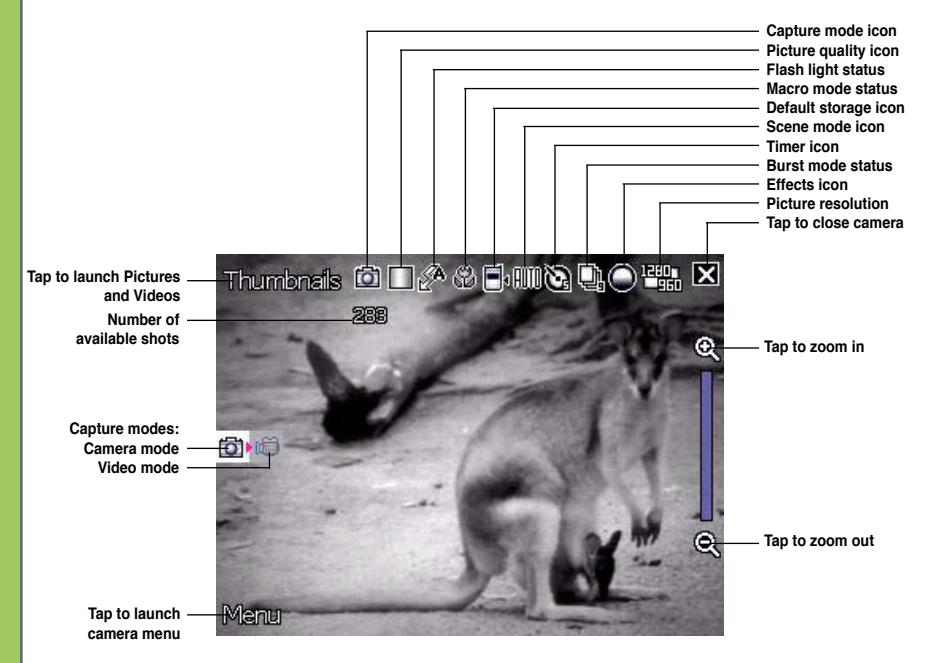

#### **Camera mode icons**

- **Capture mode icon** [  $\boxed{1}$  |  $\boxed{2}$  | indicates the current capture mode.
- Picture quality icon [  $\frac{1}{2}$  |  $\frac{1}{2}$  indicates the picture quality used.
- **• Flash light status icon** [  $\mathcal{A}/\mathcal{F}$  /  $\mathcal{B}$  ] indicates the camera flash status.
- Macro mode icon  $\begin{bmatrix} 0 & 1 \\ 0 & 1 \end{bmatrix}$  this icon appears when the camera is in macro mode.
- **Default storage icon** [  $\blacksquare$  | indicates default storage for captured images and videos clips.
- **Scene mode icon**  $\left[\frac{m}{m}\right]$   $\left[\frac{1}{m}\right]$  indicates the scene mode used.
- **Timer icon**  $\left[\bigotimes_i\bigotimes_i$  when the camera timer is enabled (5 seconds or 10 seconds), the corresponding timer icon appears. When you press the shutter button or the joystick to take a picture, the count down begins and picture is taken after the time set.
- **Burst mode icon**  $\left[\begin{matrix} \Box \\ \Box \end{matrix}\right]$  indicates the number of frames in burst mode.
- **Effects icon** [  $\bigcirc$  /  $\bigcirc$  /  $\bigcirc$  ] indicates the effects used.
- **• Picture resolution** [  $\frac{[11]}{[11]}$  /  $\frac{[11]}{[11]}$  /  $\frac{[11]}{[11]}$  /  $\frac{[11]}{[11]}$  /  $\frac{[11]}{[11]}$  and i shows the resolution used. When set to 1600x1200 resolution, the zoom in/zoom out function is disabled.
- **Exit icon** [  $\blacksquare$  ] tap to exit camera.
- **Zoom In**  $\left[\mathbf{Q}\right]$  tap to zoom in view of subject on screen.
- **Zoom Out**  $\left[\mathbf{Q}\right]$  tap to zoom out view of subject on screen.
- **Thumbnails** [  $\frac{1}{2}$  **[**  $\frac{1}{2}$  **]** Thumbnails [  $\frac{1}{2}$  **]**  $\frac{1}{2}$  tap to launch Pictures and Video application and preview your images in thumbnails.
- **Menu** [  $\mathbb{M}$  |  $\mathbb{Z}$  |  $\mathbb{M}$  |  $\mathbb{N}$  | tap to launch camera menu options.
- **Delete**  $\begin{bmatrix} 1 \\ 1 \end{bmatrix}$  tap to delete picture.
- **• Remaining shots information** shows the remaining, available shots of pictures based on the current settings.

#### **Camera options menu**

The camera options menu allows you to change various camera and picture settings. To launch options menu:

1. Tap **Menu** from the camera screen.

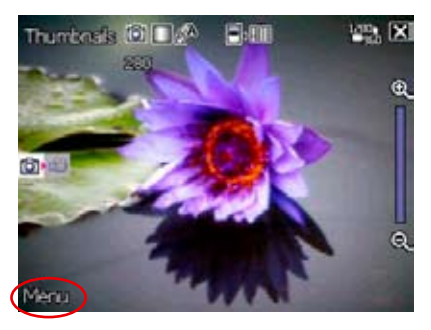

2. From the shortcut menu, tap an icon to display contents.

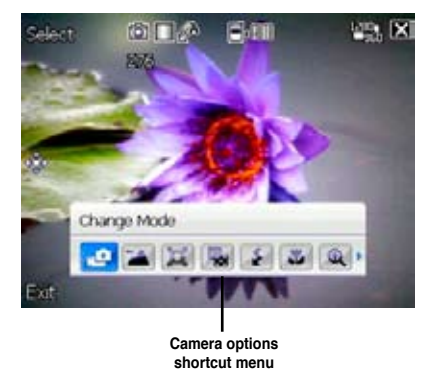

#### **Change Mode**

The Change Mode option allows you to set capture mode into Camera or Video mode.

#### **Scene**

The Scene option allows you to select presets appropriate for a night scene or sports event. Select Auto to use best setting for any scene.

#### **Picture Size**

Allows you to set the frame size of picture.

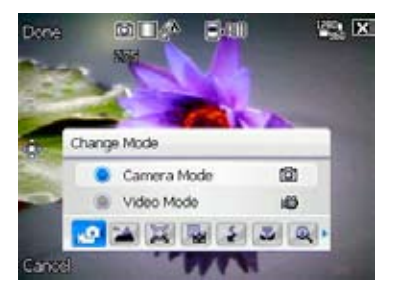

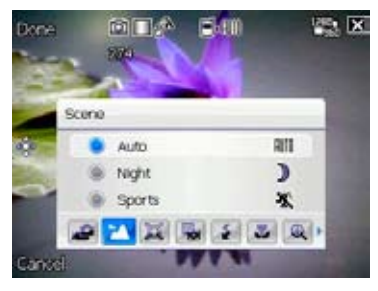

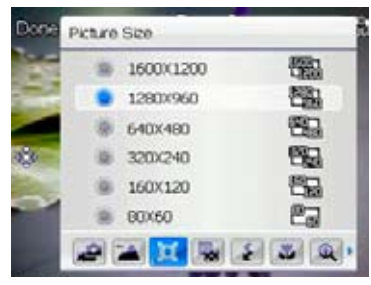

#### **Picture Quality**

This option provides three picture quality presets: Normal, Fine, and Super Fine. The picture quality is set to Super Fine by default.

#### **Flash Mode**

This option allows you to change the flash mode to suit a variety of lighting situations.

#### **Macro Mode**

Enables or disables the macro photography feature.

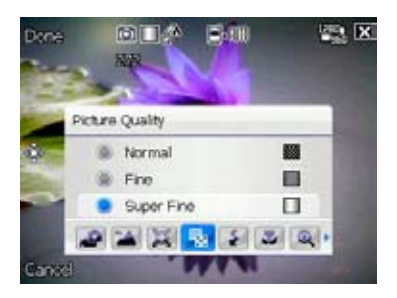

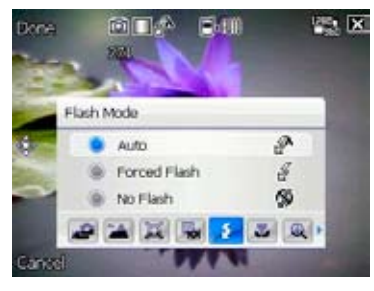

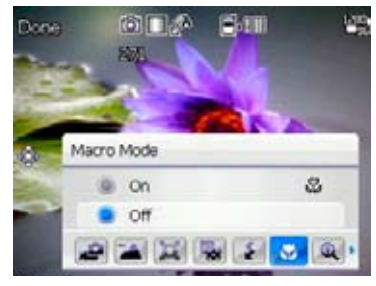

#### **Zoom**

Allows you to change the maximum magnification allowed.

#### **Self-Timer**

Sets the delay of shutter release to 5 or 10 seconds after you have pressed the camera/shutter button..

#### **Burst**

Allows you to take 4 or 9 pictures in succession by pressing the camera/shutter button only once.

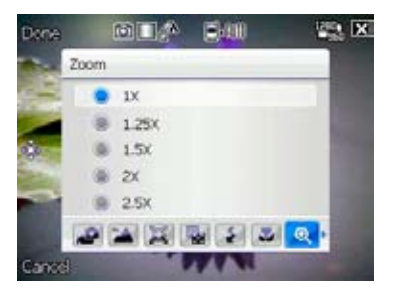

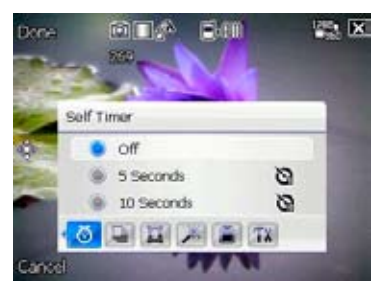

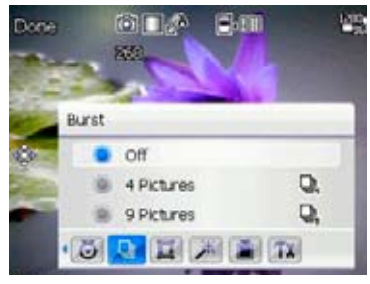

#### **Frame**

Allows you to set a frame.

#### 向口 i da **Cient** an Ixi وجملها Frame  $-5101$ Ħ  $1 - 7 - 1$ Exit

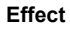

The Effect option allows you to apply some effects to the subject. Select from the following configuration options: **Black-White**, **Negative**, and **Sepia**. Set to **Normal** for no effect.

#### **Save to**

Allows you to select the default storage for captured pictures.

#### **NOTE:**

Prepare a MiniSD card before setting default storage to **Storage Card**.

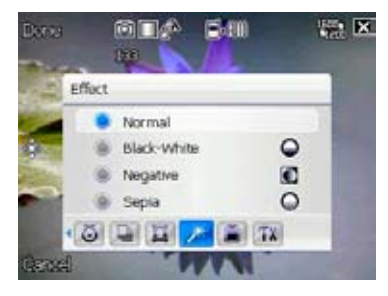

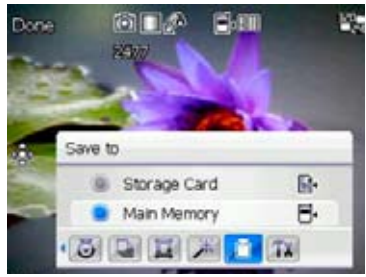

#### **Advanced**

This option allows you to set the following:

- Filename prefix format
- Filename prefix
- File number
- Date and time stamp
- Shutter sound
- Burst interval

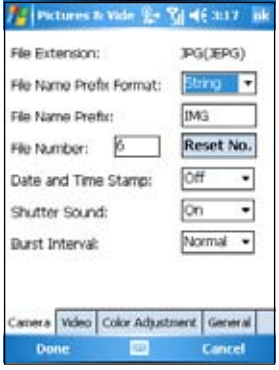

## **Taking photos**

After launching the camera, your device is set to Camera mode by default. If set otherwise, tap **Menu** > **Change Mode** > **Camera Mode** then tap **Done**.

You can also set to camera mode by tapping the camera mode icon on the screen.

To take a photo:

1. Aim device to your subject then half-press camera/shutter button to auto-focus on subject. While camera/shutter button is half-pressed, you can see the auto-focus frame on the center of the screen. The frame turns green indicating the auto-focus is finished.

**Camera mode icon**

#### **IMPORTANT:**

The auto-focus range is effective only at 8~80 cm, if you want to skip this feature, press the joystick action button to take a picture.

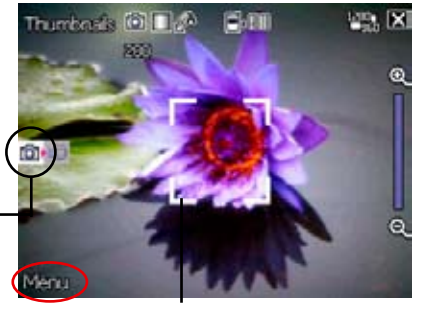

**Auto-focus frame**

- 2. Full-press the camera/shutter button or press the joystick action button to capture image.
- 3. Tap **Camera** or press the joystick action button again to go back to camera screen.
- 4. Repeat steps 1 to 3 to take more photos.

#### **NOTE:**

The image is automatically saved to the default storage location and can be previewed using the Pictures and Videos application.

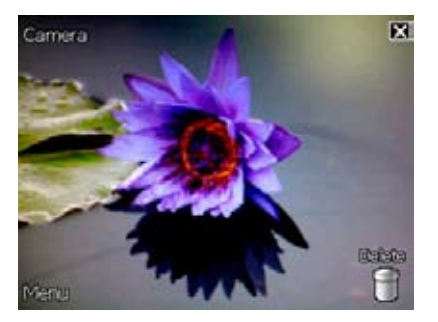

#### **Other options**

Tap **Menu** to access the following options:

- Save to Contact
- Send via MMS
- Send via e-mail
- Send via BCR (Business Card Reader)

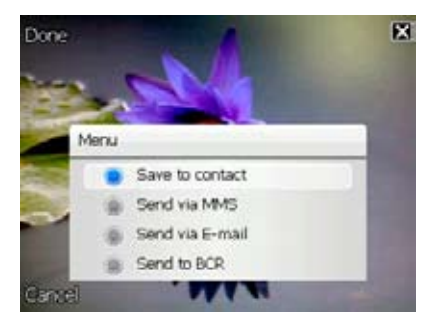

#### **Save to Contact**

To save to contacts:

- 1. Tap **Menu** then tap **Save to contact**.
- 2. From the Contact screen, select contact where you want the image saved then tap **Select**.

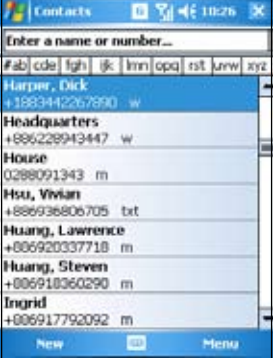

#### **Send via MMS**

To send image via MMS:

- 1. Tap **Menu** then tap **Send via MMS**.
- 2. Key in recipient or tap **To** to display contact list.
- 3. Key in subject.
- 4. Tap **Send**.

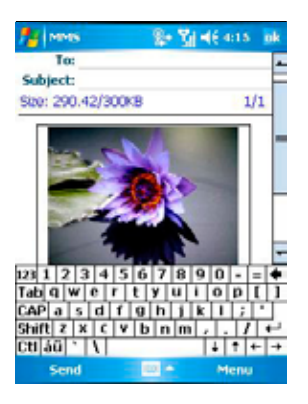

#### **Send via Email**

To send image via electronic mail:

- 1. Tap **Menu** then tap **Send via E-mail**.
- 2. Key in recipient or tap **To** to display contact list.
- 3. Key in subject.
- 4. Key in message.
- 5. Tap **Send**.

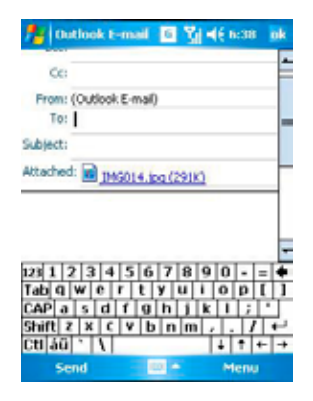

#### **Send to BCR**

To send image to BCR:

- 1. Tap **Menu** then tap **Send to BCR**.
- 2. From the BCRView screen, tap **Recognize**.
- 3. When finished, the information details are displayed onscreen. Tap **Save** to save the information to Contacts then tap **ok** on the confirmation screen.
- 4. Tap ok again to close application.
- 5. Tap  $\sum$  to exit.

#### **NOTE:**

- Send picture to BCR only if you used the camera to take picture of a business card.
- Refer to section "Using the Business Card Reader" on page 108 for details.

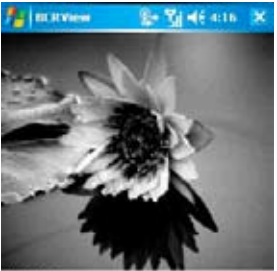

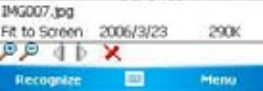

#### **Delete image**

To delete image:

- 1. Tap **Delete** icon.
- 2. Tap **OK** from the confirmation message.

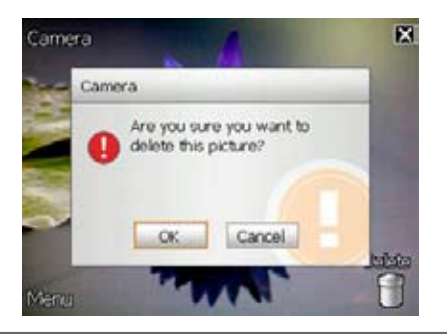

## **Video mode screen**

The following describes the screen icons in Video mode:

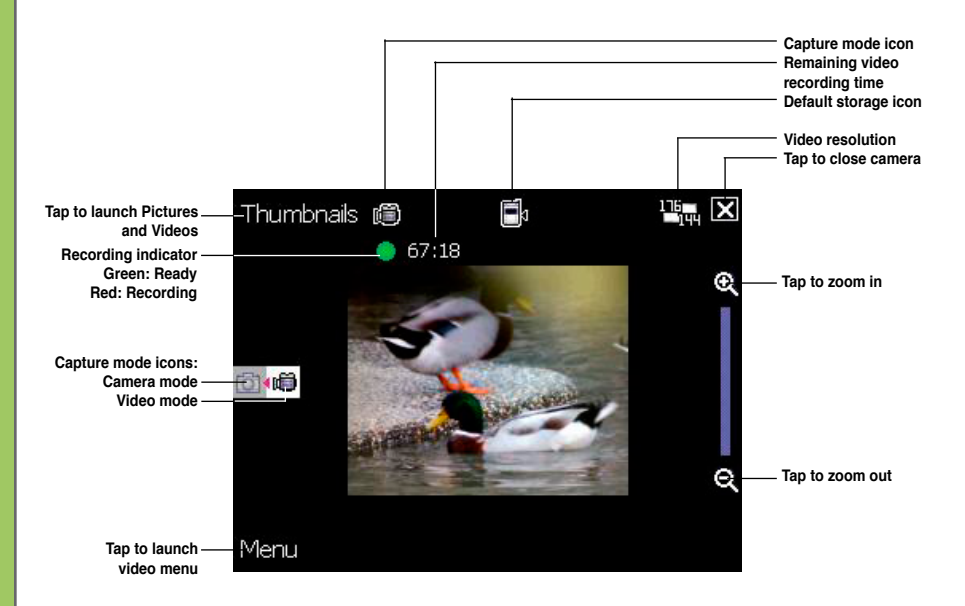

#### **Video mode icons**

- **Capture mode icon** [  $\boxed{1}$  |  $\boxed{2}$  | indicates the current capture mode.
- **Flash light status icon** [  $\lessgtr$  ] this icon appears when the flash light is enabled.
- **Macro mode icon**  $\begin{bmatrix} 0 \\ 1 \end{bmatrix}$  this icon appears when the video is in macro mode.
- **Default storage icon** [  $\blacksquare \blacksquare \blacksquare \blacksquare$  indicates default storage for captured video clips.
- **Effects icon** [  $\bigcirc$  /  $\bigcirc$  /  $\bigcirc$  1 indicates the effects used.
- **• Picture resolution**  $\boxed{2}$  **[**  $\boxed{3}$   $\boxed{1}$   $\boxed{2}$   $\boxed{2}$   $\boxed{1}$   $\boxed{2}$   $\boxed{3}$   $\boxed{1}$  shows the resolution used.
- **Exit icon** [  $\blacksquare$  ] tap to exit video.
- **Zoom In**  $\left[\mathbf{Q}\right]$  tap to zoom in view of subject on screen.
- **Zoom Out** [  $\bullet$  ] tap to zoom out view of subject on screen.
- **Thumbnails** [ **]- Thumbnails** ]- tap to launch Pictures and Video application and play your video.
- **Menu** [  $\mathbb{M}$   $\mathbb{R}$   $\mathbb{N}$  ] tap to launch video menu options.
- **Delete**  $\begin{bmatrix} 1 \\ 1 \end{bmatrix}$  tap to delete video.
- **• Remaining video recording time information** shows the remaining, video recording time based on the current settings.

#### **Video options menu**

The video options menu allows you to change various video and playback settings. To launch video options menu:

1. Tap **Menu** from the video screen.

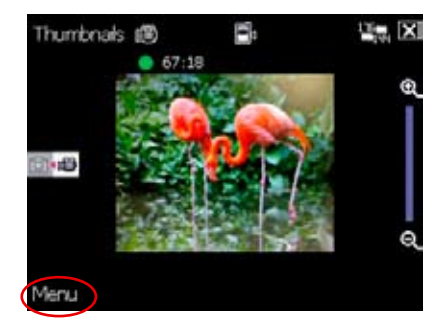

2. From the shortcut menu, tap an icon to display contents.

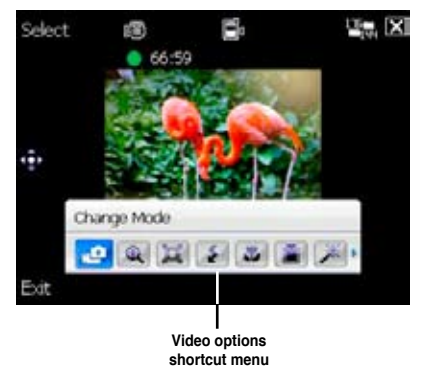

#### **Change Mode**

The Change Mode option allows you to set your device into Camera or Video capture mode.

#### **Zoom**

Allows you to change the maximum magnification allowed.

#### **Video Size**

Allows you to set the frame size of video.

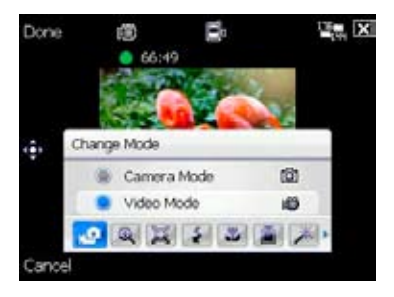

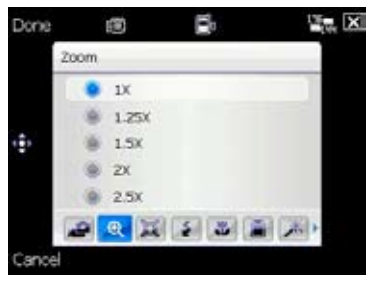

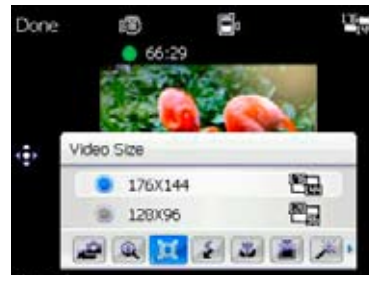

#### **Flash Mode**

This option allows you to change the flash mode to suit a variety of lighting situations.

#### **Macro Mode**

Enables or disables the macro photography feature.

#### **Save to**

Allows you to select the default storage location for captured pictures.

#### **NOTE:**

Prepare a MiniSD card before setting default storage to **Storage Card**.

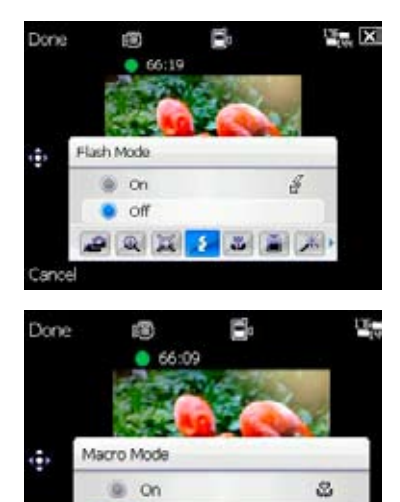

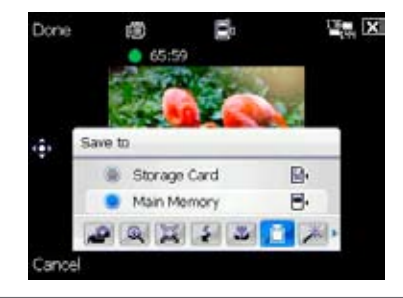

Off

#### **Effect**

The Effect option allows you to apply some effects to the subject. Select from the following configuration options: **Black-White**, **Negative**, and **Sepia**. Set to **Normal** for no effect.

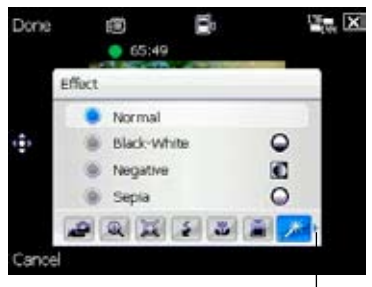

**Tap to display more options**

#### **Advanced**

This option allows you to set the following:

- Video filetype
- Filename prefix format
- Filename prefix
- File number
- Enable or disable audio when recording

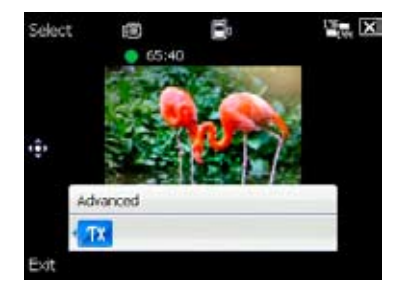

## **Recording videos**

Set the device to video capture mode to record videos.

To set video mode:

- Tap **Menu** > **Change Mode** > **Video Mode** then tap **Done**.
- You can also set the video mode by tapping the video mode icon on the screen as shown.

**Video mode icon**

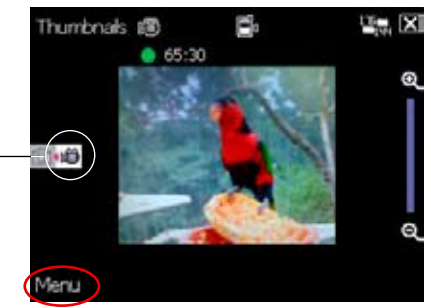

To record video:

1. Aim device to your subject then half-press camera/shutter button to auto-focus on subject. While camera/shutter button is half-pressed, the auto-focus frame appears on the center of the screen.

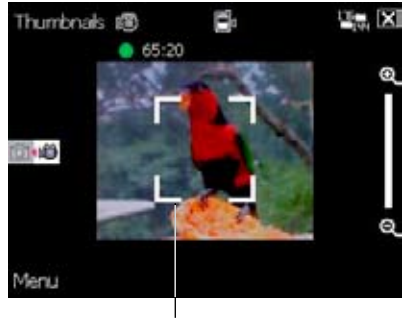

**Auto-focus frame**

2. Full-press the camera/shutter button to begin recording.

The record indicator turns from green to red while video is recording.

3. Full-press the camera/shutter button again to stop recording.

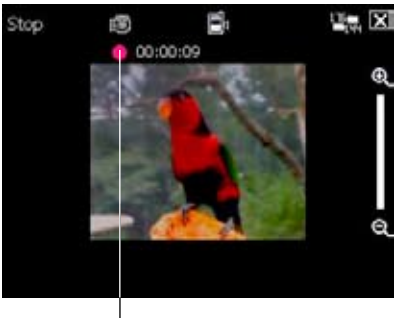

**Record indicator**

- 4. Tap **Camera** to go back to camera screen.
- 5. Repeat steps 1 to 4 to record another video.

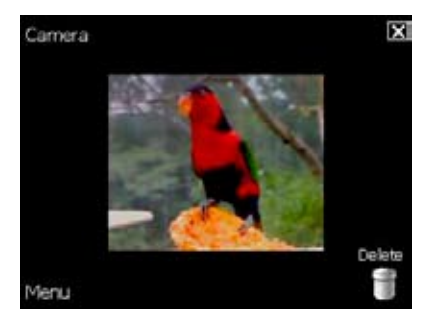

#### **NOTE:**

- The video clip is automatically saved to the default storage location.
- Use Windows Media Player Mobile to playback video clip in your device.
- Use Apple® QuickTime™ player, if you wish to play video clips in your computer. You can download QuickTime™ installer from www.apple.com/quicktime.
### **Other options**

Tap **Menu** to access the following options:

- Send via MMS
- Send via E-mail
- Play

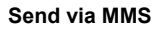

To send video via MMS:

- 1. Tap **Menu** then tap **Send via MMS**.
- 2. Key in recipient or tap **To** to display contact list.
- 3. Key in subject.
- 4. Tap **Send**.

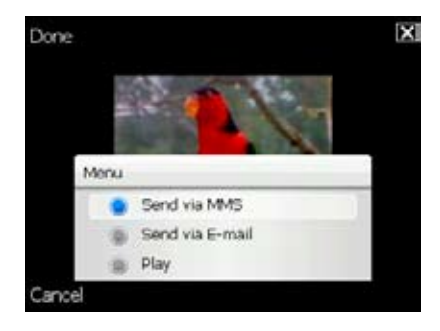

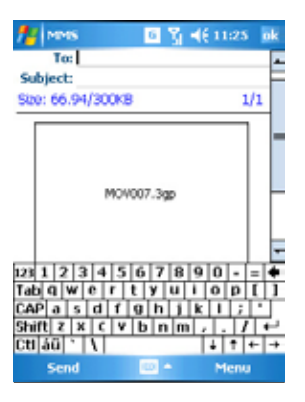

### **Send via Email**

To send video via electronic mail:

- 1. Tap **Menu** then tap **Send via E-mail**.
- 2. Key in recipient or tap **To** to display contact list.
- 3. Key in subject.
- 4. Key in message.
- 5. Tap **Send**.

#### Outlook E-mail **G**  $\overline{X}$  | 4 ( 11:23 nk From: (Outlook E-mail) To: Subject: Attached: @ MOVCOS.3gp (7750)  $12|1|2|3|4|5|6|7|8|9|0|-.$  $\boxed{\text{Tab} \text{glw} \text{el} \text{rl} \text{el} \text{vlw} \text{al} \text{pl} \text{cl} \text{pl} \text{cl} \text{pl}}$  $\frac{{\sf CAP}|a|s|d|f|g|h|j|k|1|j}{{\sf Shift}|z|x|c|v|b|n|m|j|l|l}$ ≂  $ct|50|$   $\sqrt{}$ मेरोसेक Send Menu

### **Play**

To play video:

- 1. Tap **Menu** then tap **Play**.
- 2. Tap  $\blacksquare$  to exit.

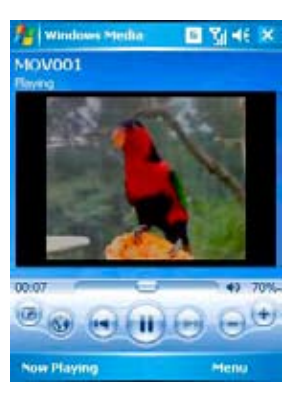

### **Delete**

To delete video:

- 1. Tap **Delete** icon.
- 2. Tap **OK** from the confirmation message.

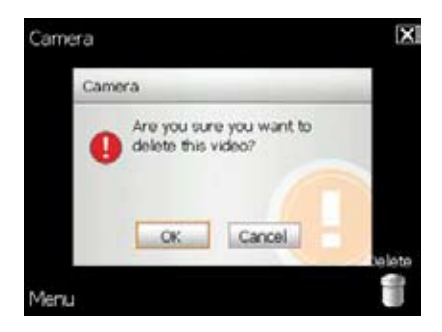

# **Viewing pictures and video**

Use the Pictures and Video Application to preview stored images and playback video clips.

## **Viewing pictures and video**

To view pictures and video:

- 1. Tap **Start** > **Programs** > **Pictures and Videos**.
- 2. Tap the picture or video clip you want to see.
	- To view pictures or launch video clips stored in MiniSD card, tap the folder list (labeled **My Pictures**), and tap **MiniSD Card**.
	- To view pictures stored in **My Pictures** folder on your device, tap **My Pictures** then tap picture thumbnail.
	- To playback video clips in **My Videos** folder on your device, tap **My Videos** then tap video thumbnail.

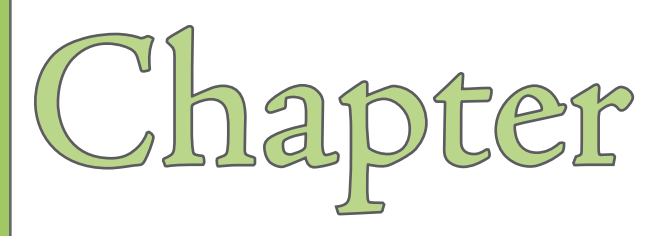

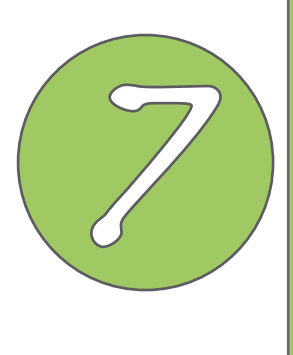

# **Other features**

- **Business Card Reader**
- **Setting ring tone**
- **Wake-up setting**
- **Mode switcher**
- **System information**
- **Restoring factory default settings**

# **Business Card Reader**

The Business Card Reader is a character recognition tool that scans and identifies the printed text on a business card then automatically categorizes the information and sends it to your Contact list. Using a picture file of a business card, Business Card Reader analyzes the appearance of the details in the business card and converts them to editable text in your Contact list.

## **Using the Business Card Reader**

To process a saved business card picture file:

- 1. Tap **Start** > **Programs** > **Biz Card Recognition**.
- 2. Tap **Menu** > **Select Picture**.
- 3. Tap the picture of the business card that you want to process.
- 4. From the BCRView screen, tap **Recognize**.

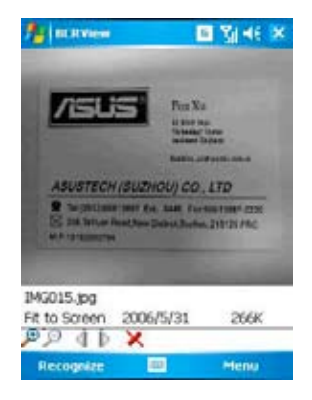

#### The process may take a few seconds.

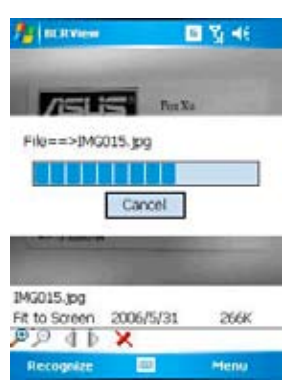

5. When finished, the information details are displayed onscreen.

Tap **Save** to save the information in Contacts then tap  $\alpha$  on the confirmation screen.

- 6. Tap ok again to close application.
- 7. Tap  $\sum$  to exit.

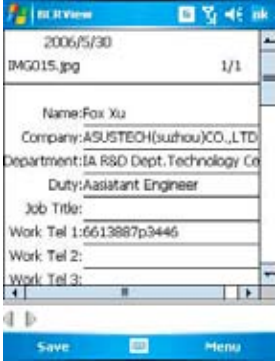

#### To process a business card using the camera:

#### **IMPORTANT:**

- Make sure to clean the camera lens and provide enough lighting before taking pictures for BCR.
- Keep a "1280x960" resolution when taking pictures for BCR.
- 1. Launch the camera and take a clear picture of the business card.
- 2. From the camera menu, tap **Menu** then select **Send to BCR**.
- 3. From the BCRView screen, tap **Recognize**. The process may take a few seconds.
- 4. When finished, the information details are displayed onscreen.

Tap **Save** to save the information in Contacts then tap  $\alpha$  on the confirmation screen.

- 5. Tap ok again to close application.
- 6. Tap  $\bullet$  to exit.

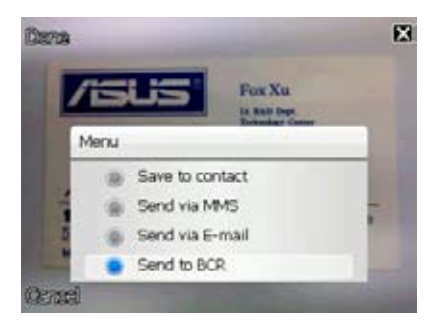

# **Setting ring tone**

With P525 you can add and configure your favorite music as your phone ring tone. You can easily configure your favorite song our sound as your ring tone with the following compatible audio formats: .mp3, .wav, .wma, and .mid.

## **Adding ring tone to selection**

To add ring tone to the selection category under phone setting:

- 1. Tap **Start** > **Settings** > **Personal** > **Ringtone** icon.
- 2. Select a specific file extension from the list box.
- 3. Tap to check a ring tone file that you want to add.

Tap  $\blacktriangleright$  to try ring tone sound and tap  $\blacksquare$  to stop.

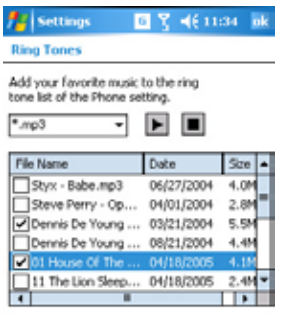

**IED** 

## **Setting ring tone**

To set the ring tone:

- 1. Tap **Start** > **Settings** > **Personal** > **Phone** icon.
- 2. Select a ring tone from the **Ring tone:** list box. The songs or sounds that you added as ring tone appears on this list along with the default ring tones that came with the device.

Tap  $\blacktriangleright$  to try ring tone sound and tap  $\blacksquare$  to stop.

3. Tap **ok** when finished.

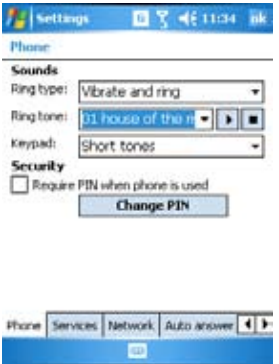

# **Wake-up setting**

You can set the wake-up actions whenever your device is in sleep mode.

To set the wake-up action:

- 1. Tap **Start** > **Settings** > **Personal** > **Wakeup source** icon.
- 2. Select from the available wake-up actions.

Tap **Select All** to select all actions or tap **Select None** to deselect all available actions.

3. Tap **ok** when finished.

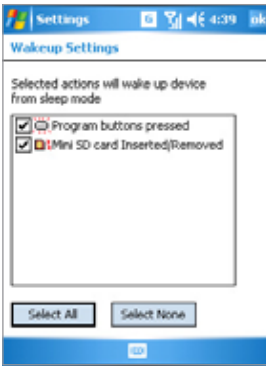

# **Mode switcher**

Mode switcher allows you to easily switch between applications and tasks.

To use the mode switcher, press the mode switcher button on your device keypad. Press again to shift between applications.

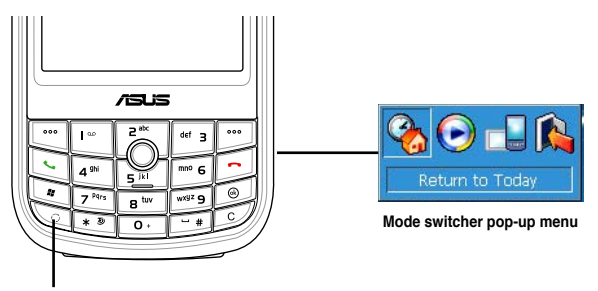

**Mode switcher button**

You can configure the mode switcher and define the switcher type or select items to appear in the mode switcher pop-up menu.

To define the switcher type:

- 1. Tap **Start** > **Settings** > **System** > **Mode Switcher** icon.
- 2. Tap the radio buttons to select the Switcher type.
- 3. Tap and drag the handle bar to set the switch Waiting Time.

To select items to appear in the switcher pop-up menu:

- 1. Tap **Start** > **Settings** > **System** > **Mode Switcher** icon.
- 2. Tap the Items tab.
- 3. Select the items by tapping the check boxes.

# **System information**

The System Information contains important device information including the current device settings and version.

To launch the System Information:

- 1. Tap **Start** > **Settings** > **System** > **System Information** icon.
- 2. Tap the **Device Info** tab for device hardware information.
- 3. Tap **Version** tab to display the ROM, Boot, Radio, MP and Battery version.

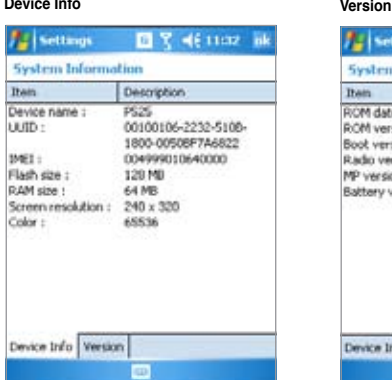

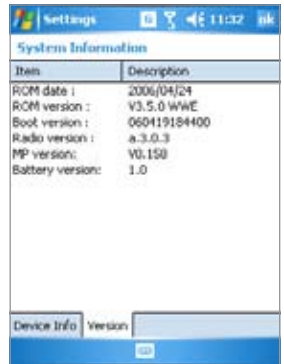

# **Restoring default factory settings**

This option allows you to restore the default factory settings.

To restore default settings:

- 1. Tap **Start** > **Programs** > **Default Settings**.
- 2. Input '1234' in the Password field to confirm that you want to restore to default settings.
- 3. Tap **Ok**.

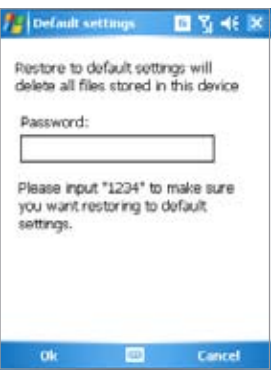

#### **WARNING:**

This option will delete all files stored in this device.

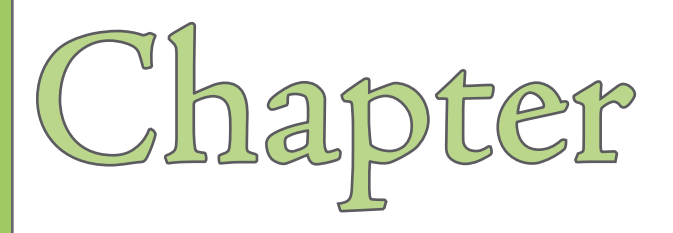

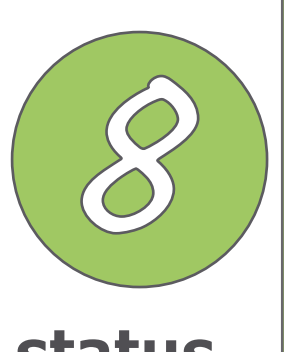

# **Device components status**

**• ASUS Status icon**

# **ASUS status icon**

The ASUS status icon allows you to easily check and see the current status of the following device components: CPU, USB, LCD Brightness, Battery power, Memory, MiniSD card, and storage.

To check the status of these components, tap the ASUS Status icon  $\triangle$  on the Today screen.

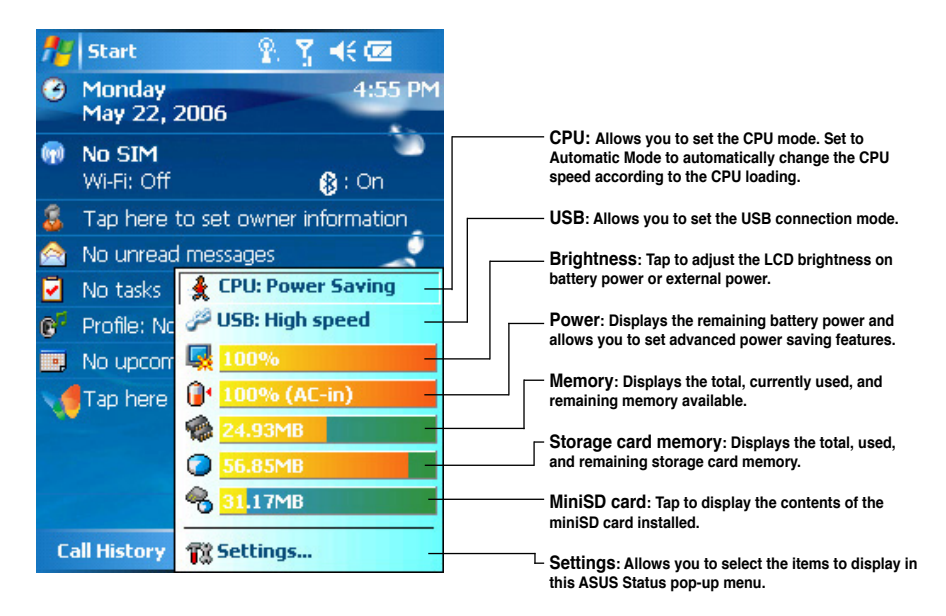

## **CPU mode setting**

Allows you to select the CPU mode (Turbo, Standard, Power Saving). Tap to check **Automatic Mode** to automatically change the CPU speed according to the CPU loading.

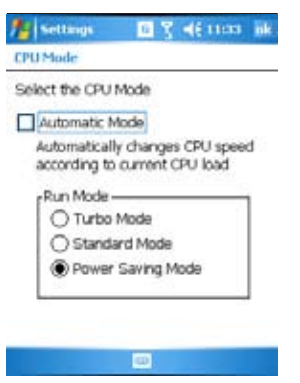

## **USB setting**

Allows you to set the USB connection mode.

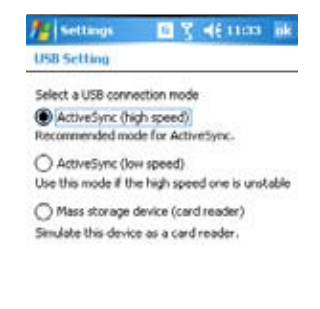

 $\omega$ 

## **LCD Brightness**

Adjusts the LCD brightness on battery power and external power.

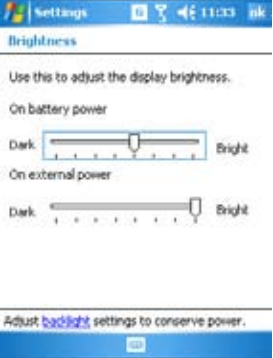

## **Battery**

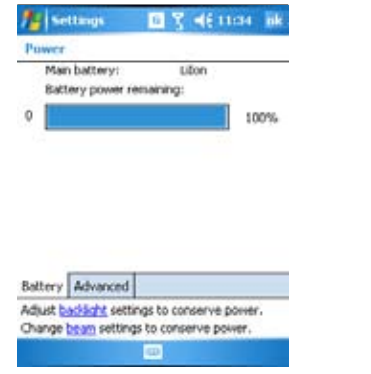

Displays the battery power status. The Advanced settings allows you to set a time when to turn-off the device if not used.

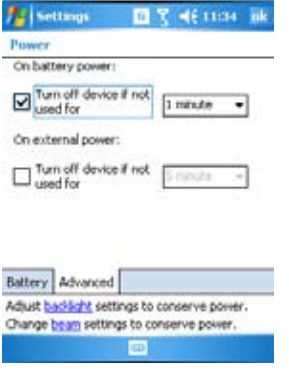

## **Memory**

Displays the total, in use and free memory.

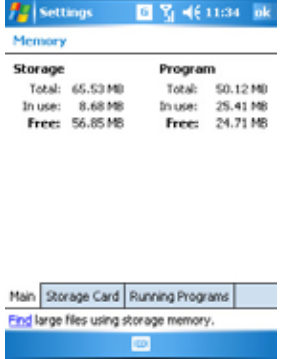

## **Storage card memory**

Displays the total, in use, and available storage card memory.

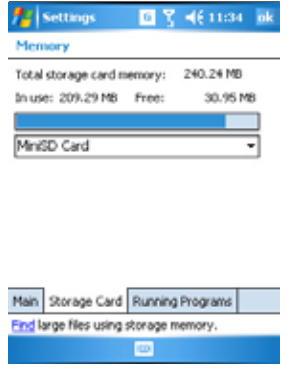

## **Programs running in memory**

Allows you to activate or stop any program running on memory.

#### **IMPORTANT:**

When you exit a running program, you are actually only minimizing it and the program remains in the memory. You can stop these programs from running in the background using this option.

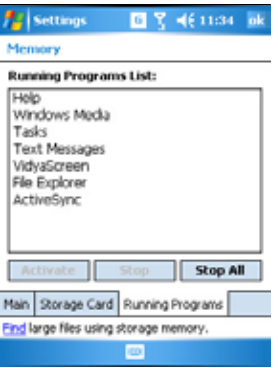

## **Settings**

Allows you to select the items to display in the ASUS Settings pop-up menu.

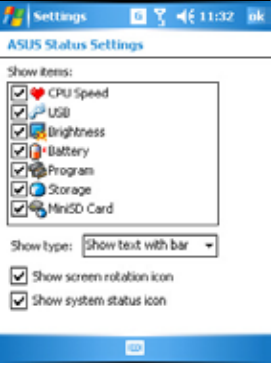

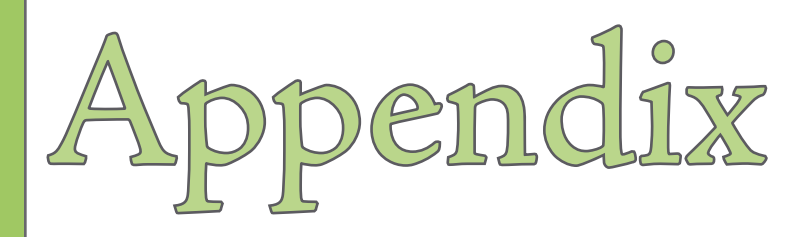

- **Notices**
- **Contact information**

# **Notices**

### **Replaceable batteries**

If an equipment is provided with a replaceable battery and if replacement by an incorrect type could result in an explosion (e.g. with some lithium batteries), the following applies:

- if the battery is placed in an OPERATOR ACCESS AREA, there shall be a marking close to the battery or a statement in both the operating and the servicing instructions;
- if the battery is placed elsewhere in the equipment, there shall be a marking close to the battery or a statement in the servicing instructions.

The marking or statement shall include the following or similar text:

### **CAUTION**

RISK OF EXPLOSION IF BATTERY IS REPLACED BY AN INCORRECT TYPE. DISPOSE OF USED BATTERIES ACCORDING THE INSTRUCTIONS

### **Operator access with a tool**

If a TOOL is necessary to gain access to an OPERATOR ACCESS AREA, either all other compartments within that area containing a hazard shall be inaccessible to the OPERATOR by the use of the same TOOL, or such compartments shall be marked to discourage OPERATOR access.

An acceptable marking for an electric shock hazard is (ISO 3864, No. 5036).

Equipment for restricted access locations

For equipment intended only for installation in a RESTRICTED ACCESS LOCATION, the installation instructions shall contain a statement to this effect.

### **WARNING**

The user needs to switch off the device when exposed to areas with potentially explosive atmospheres such as petrol stations, chemical storage depots and blasting operations.

#### ASUS

Address: 15 Li-Te Road, Peitou, Taipei, Taiwan Tel: 886-2-2894-3447; Fax: 886-2-2890-7698

#### **Declaration**

We declare that the IMEI codes for this product, **P525**, are unique to each unit and only assigned to this model. The IMEI of each unit is factory set and cannot be altered by the user and that it complies with the relevant IMEI integrity related requirements expressed in the GSM standards.

Should you have any questions or comments regarding this matter, please have my best attention.

Sincerely yours,

Contact Person: Jonathan Wu Company: ASUSTeK COMPUTER INC. Tel: 886-2-2894-3447 Ext: 7225 Fax: 886-2-2890-7698 E-mail: http://vip.asus.com/eservice/techserv.aspx

# **Contact information**

#### **ASUSTeK COMPUTER INC. (Taiwan)**

Hotline: 0800-093-456 (Toll-Free call from Taiwan only) Fax: 886-2-2895-9254 E-mail: http://vip.asus.com/eservice/techserv.aspx WWW: http://tw.asus.com

#### **ASUSTeK COMPUTER INC. (Asia-Pacific)**

- Hotline: 886-2-2894-3447 Fax: 886-2-2890-7698
- E-mail: http://vip.asus.com/eservice/techserv.aspx
- WWW: http://www.asus.com

#### **ASUS COMPUTER GmbH (Germany/Austria)**

Hotline: MB/Others: +49-2102-9599-0

Notebook:+49-2102-9599-10

- Fax: +49-2102-9599-11
- E-mail: http://www.asus.de/support/support.htm
- WWW: http://www.asus.de

#### **ASUS COMPUTER (China)**

- Tel: +86-10-82667575
- E-Mail: http://vip.asus.com.cn/eservice/techserv.aspx.